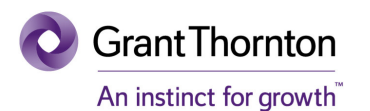

# Go Beyond

# **Investor User Manual**

Technology Intelligence & Performance

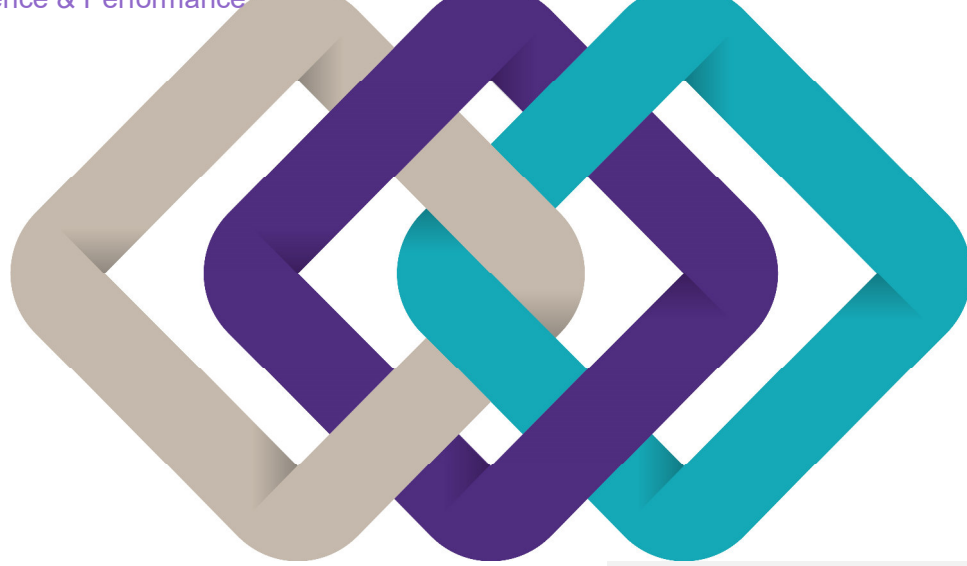

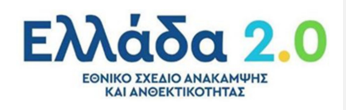

# Πίνακας Περιεχομένων

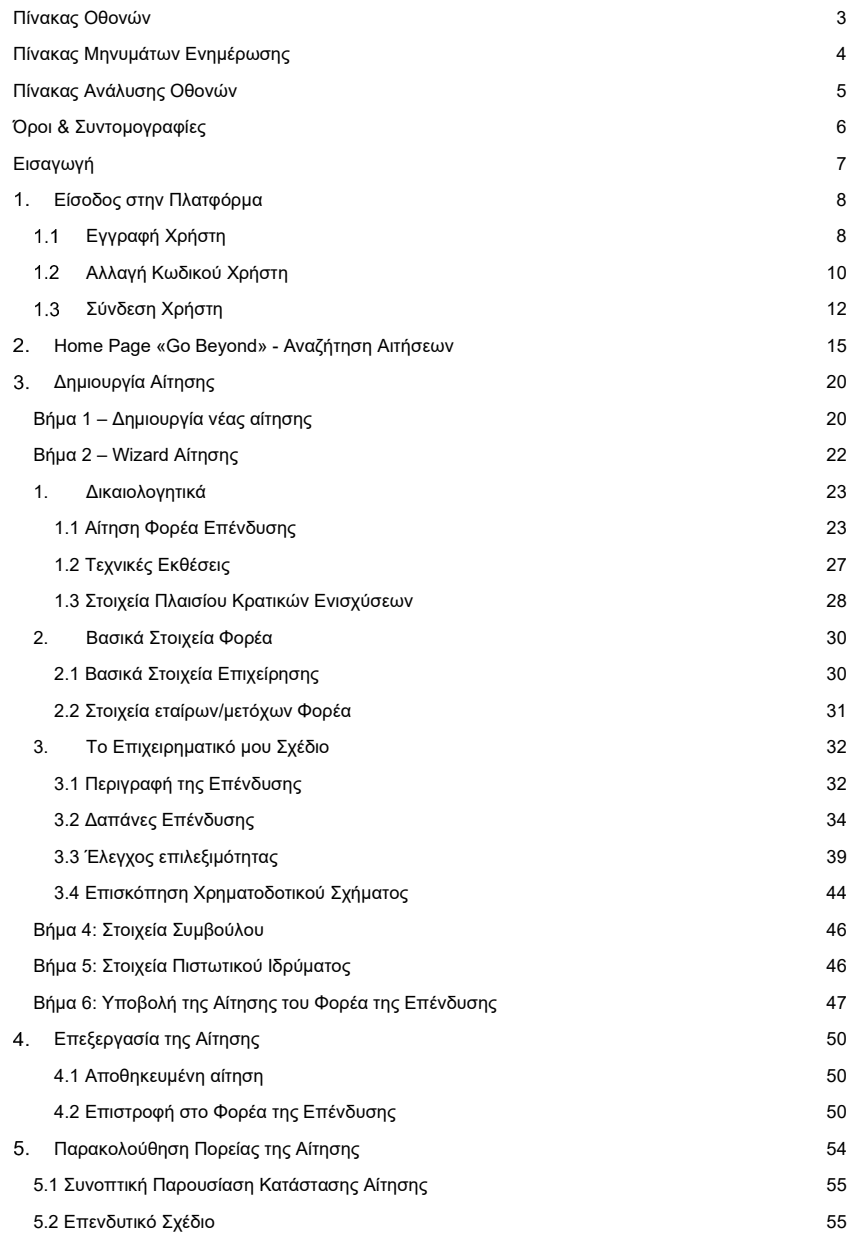

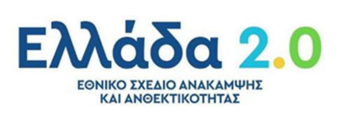

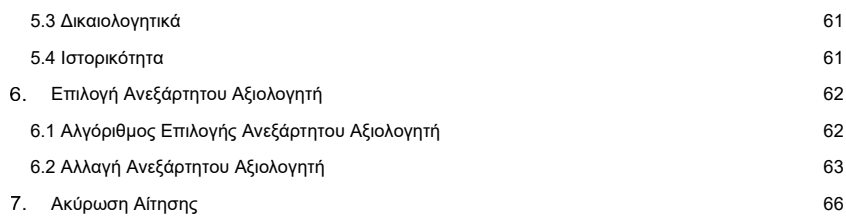

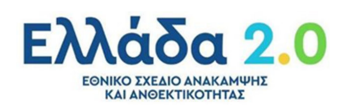

# **Πίνακας Οθονών**

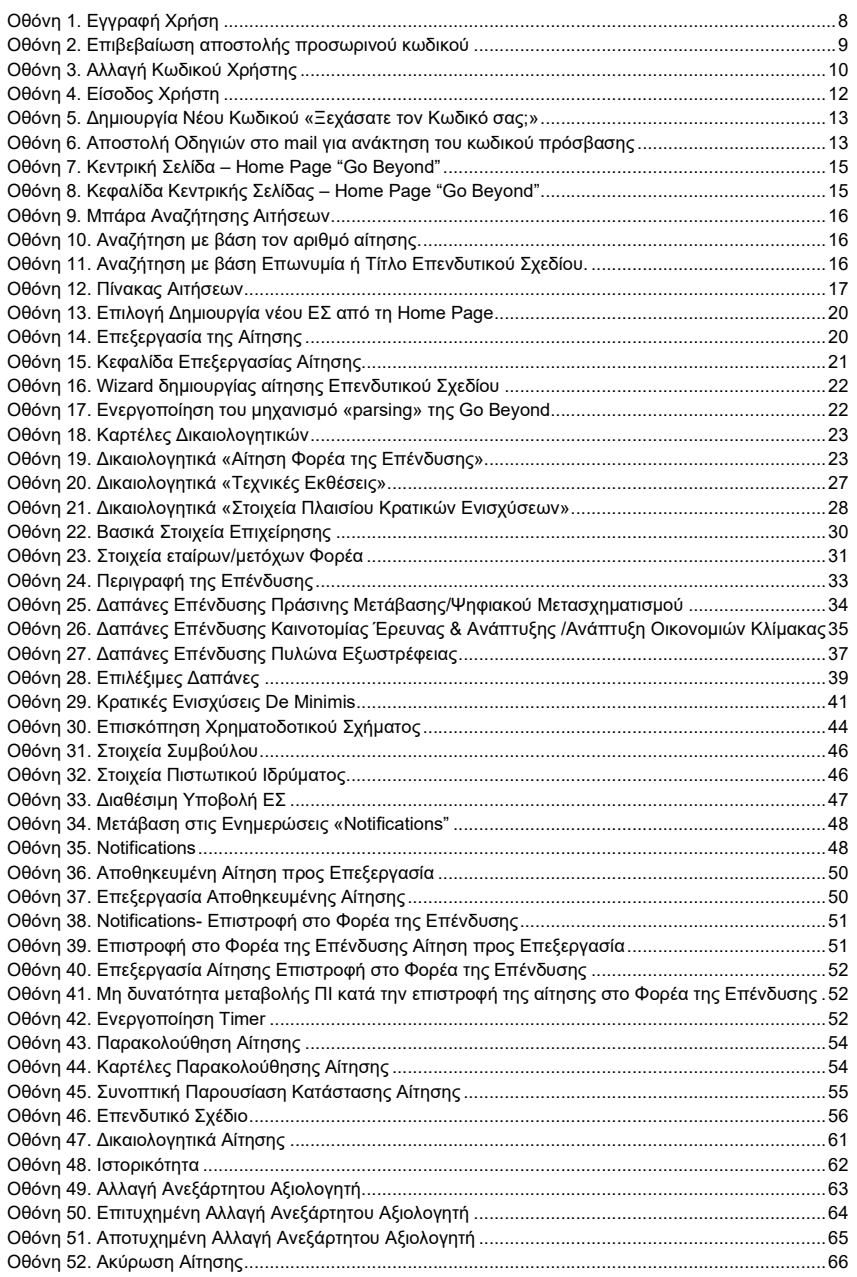

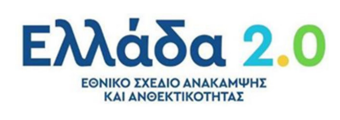

# **Πίνακας Μηνυμάτων Ενημέρωσης**

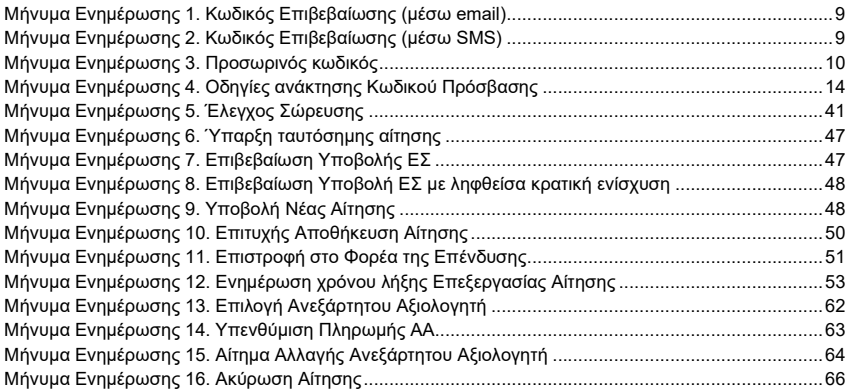

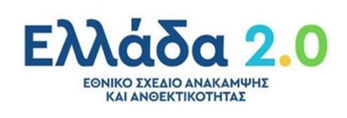

# **Πίνακας Ανάλυσης Οθονών**

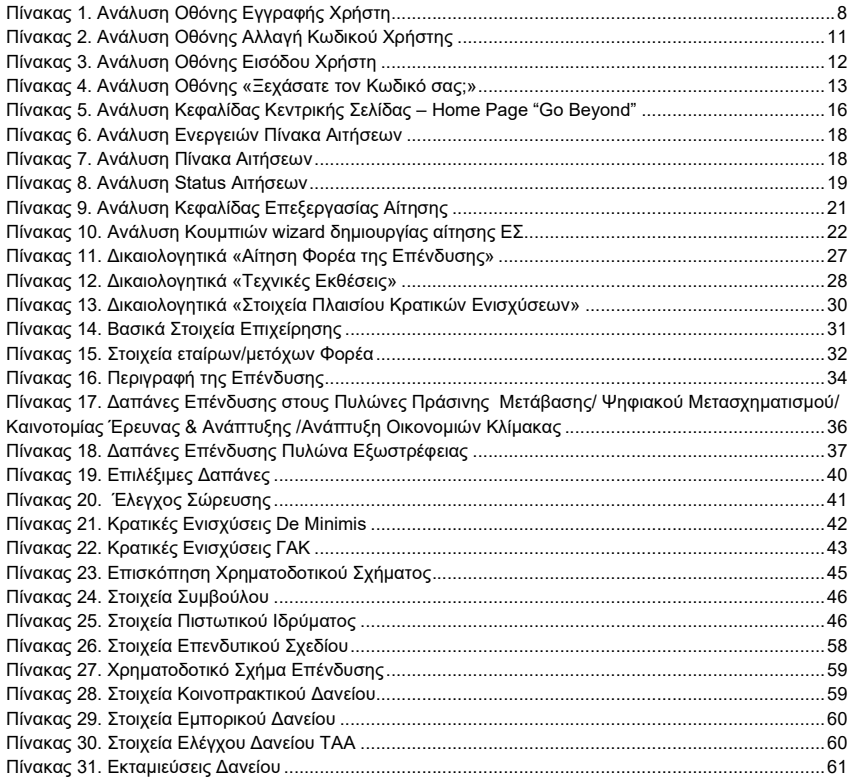

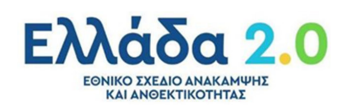

# Όροι & Συντομογραφίες

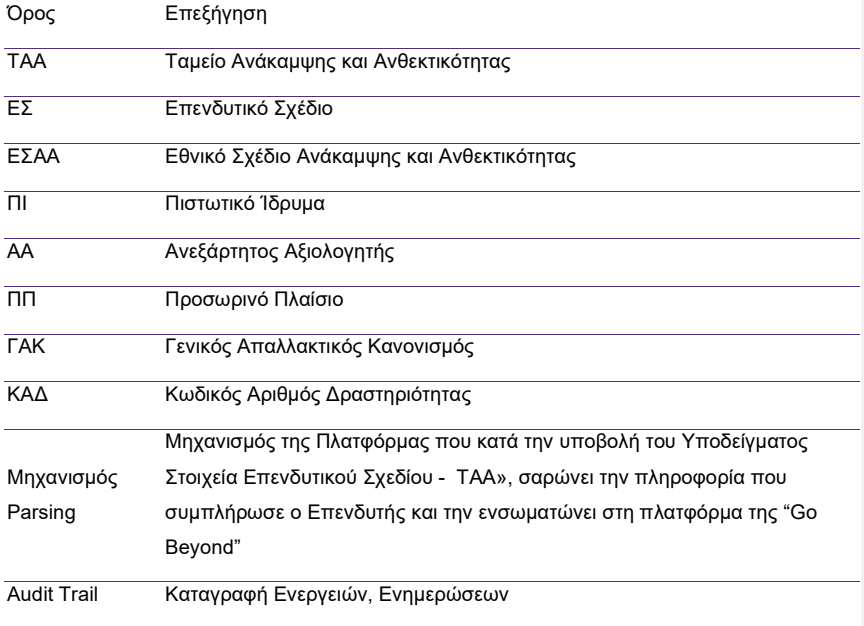

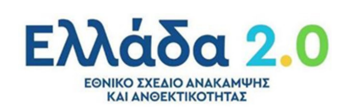

### **Εισαγωγή**

Η πλατφόρμα Go Beyond παρέχει ένα εύχρηστο οδηγό υποβολής αιτήσεων επενδυτικών σχεδίων για την λήψη δανείων μέσω του μηχανισμού στήριξης του Ταμείου Ανάκαμψης και Ανθεκτικότητας. Μέσω της πλατφόρμας δίνεται η δυνατότητα παρακολούθησης της πορείας της αίτησης καθώς της άμεσης επικοινωνίας μεταξύ των εμπλεκόμενων μερών, επιταχύνοντας την διαδικασία της λήψης της ζητούμενης ενίσχυσης.

Σκοπός του παρόντος εγχειριδίου είναι η εξοικείωση των χρηστών με την Πλατφόρμα «Go Beyond» για τις ενέργειες που πρέπει να ακολουθήσει στη δημιουργία και υποβολή της αίτησης του Επενδυτικού Σχεδίου.

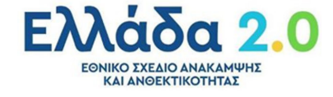

### **Είσοδος στην Πλατφόρμα**

#### Εγγραφή Χρήστη

Για την εγγραφή του χρήστη στο ηλεκτρονικό σύστημα επιλέγεται το URL του ιστότοπου του προγράμματος.

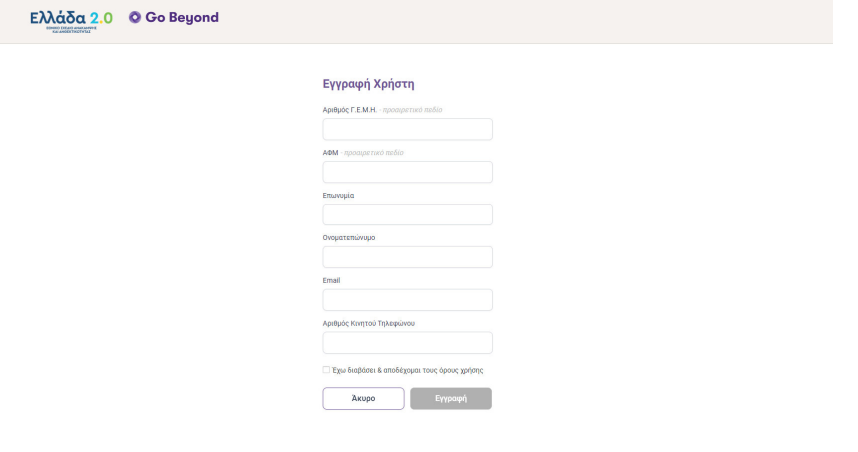

*Οθόνη 1. Εγγραφή Χρήση* 

Η πληροφορία και τα πεδία της οθόνης παρουσιάζονται στον παρακάτω πίνακα:

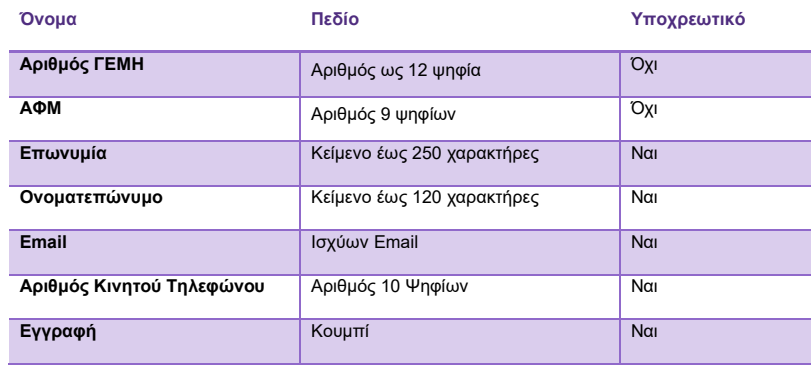

*Πίνακας 1. Ανάλυση Οθόνης Εγγραφής Χρήστη* 

Η **διαδικασία εγγραφής** του χρήστη περιγράφεται παρακάτω:

- 1. Ο χρήστης συμπληρώνει τα στοιχεία της φόρμας εγγραφής και πατάει Υποβολή.
- 2. Ανακατευθύνεται σε μία νέα σελίδα που του ζητείται η εισαγωγή κωδικού.

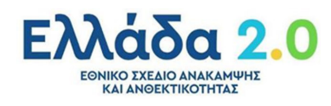

3. Στη συνέχεια και εντός ολίγων δευτερολέπτων λαμβάνει με μήνυμα στο κινητό του τηλέφωνο έναν κωδικό τον οποίο και πρέπει να εισάγει στη σελίδα και να πατήσει στο κουμπί Συνέχεια.

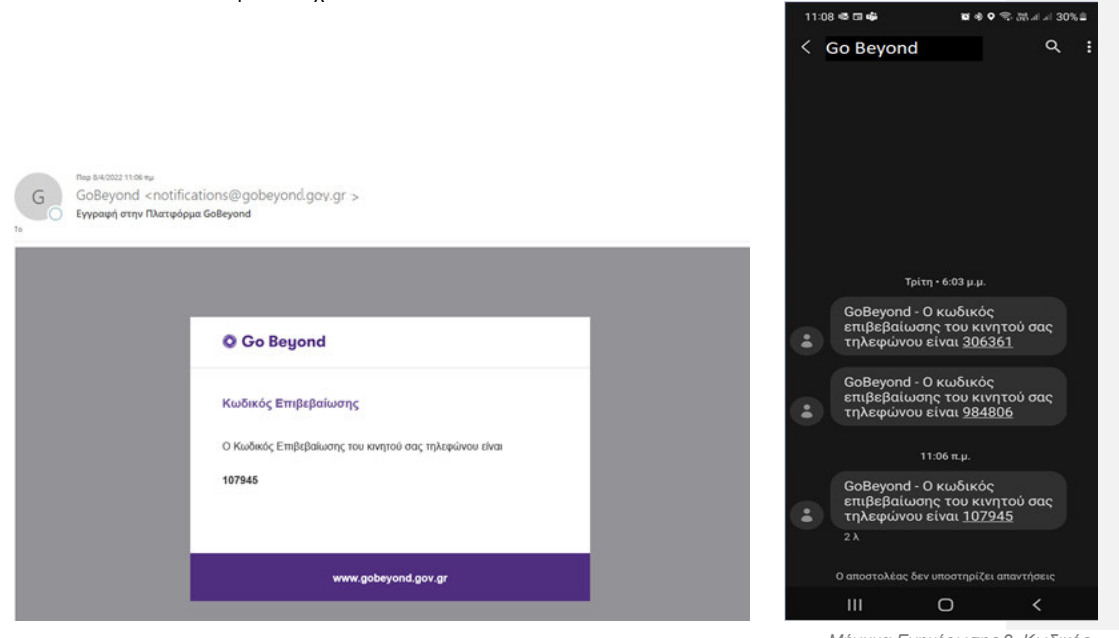

*Μήνυμα Ενημέρωσης 1. Κωδικός Επιβεβαίωσης (μέσω email)*

*Μήνυμα Ενημέρωσης 2. Κωδικός Επιβεβαίωσης (μέσω SMS)* 

9

4. Το σύστημα θα αποστείλει εντός μερικών λεπτών στο email που δηλώθηκε κατά την εγγραφή τον προσωρινό κωδικό, μαζί με σύνδεσμο (link), το οποίο θα πρέπει να ακολουθήσει για να αλλάξει τον κωδικό του.

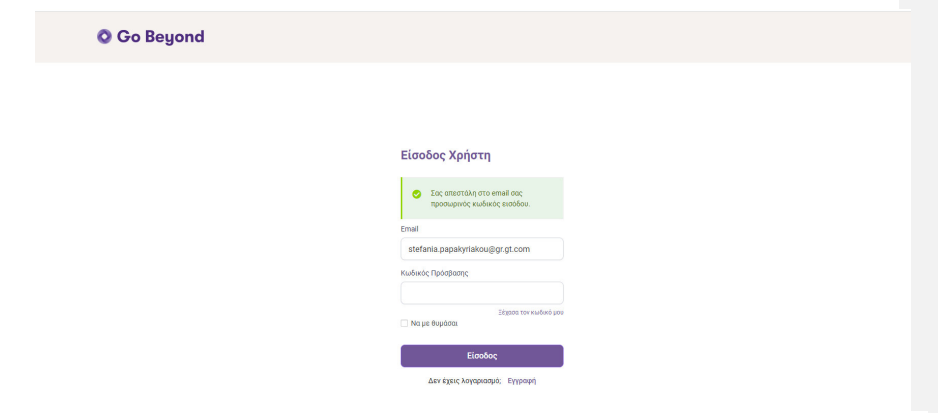

*Οθόνη 2. Επιβεβαίωση αποστολής προσωρινού κωδικού* 

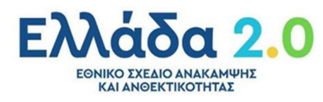

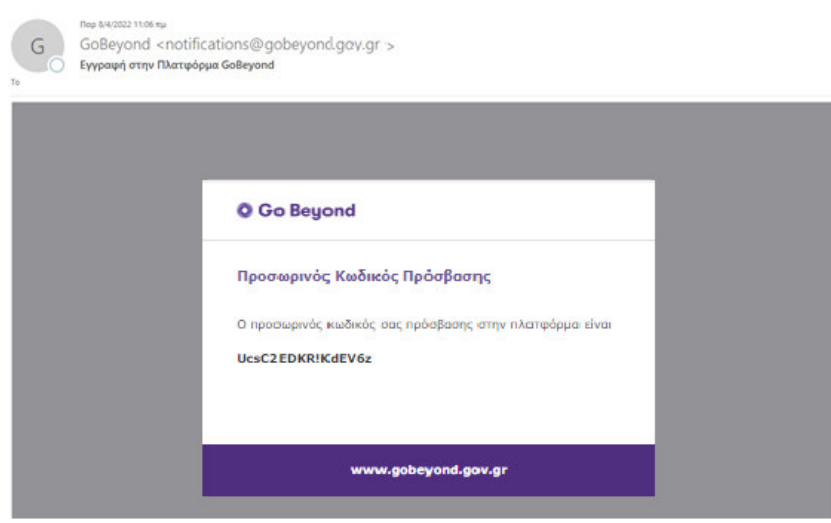

*Μήνυμα Ενημέρωσης 3. Προσωρινός κωδικός*

#### Αλλαγή Κωδικού Χρήστη

Με την πρώτη είσοδό του στην πλατφόρμα, ο χρήστης οδηγείται στη φόρμα αλλαγής κωδικού.

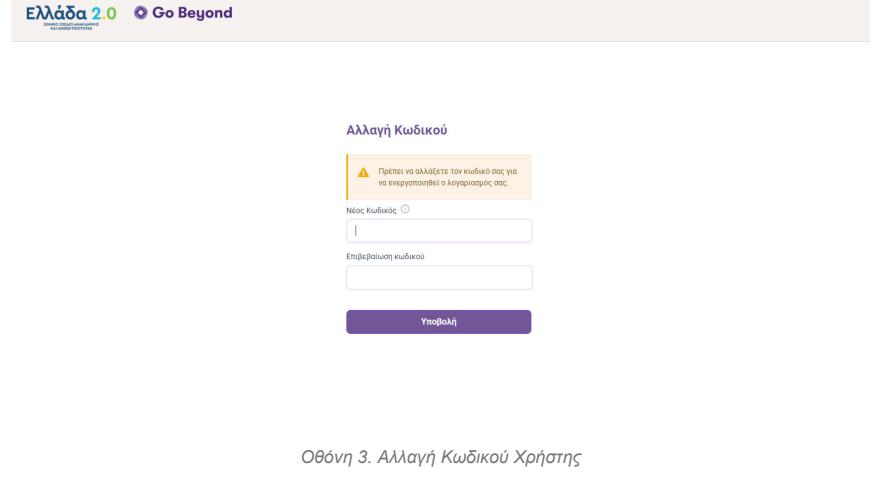

Η πληροφορία και τα πεδία της οθόνης παρουσιάζονται στον παρακάτω πίνακα:

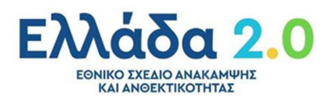

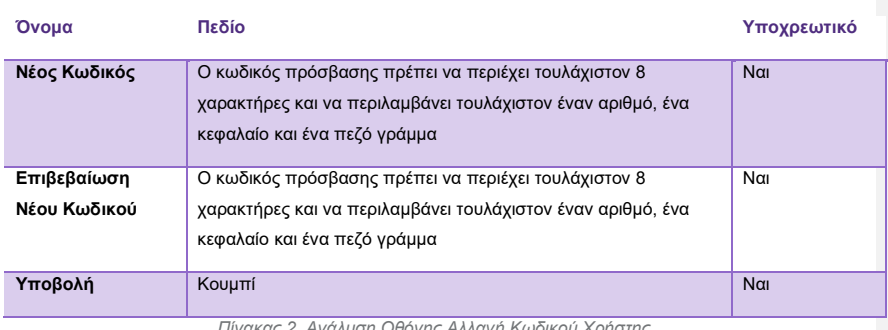

*Πίνακας 2. Ανάλυση Οθόνης Αλλαγή Κωδικού Χρήστης* 

Κατόπιν αλλαγής του κωδικού η εγγραφή έχει ολοκληρωθεί. Ο χρήστης θα λάβει νέο email με την επιβεβαίωση της εγγραφής και σύνδεσμο για είσοδο στην πλατφόρμα.

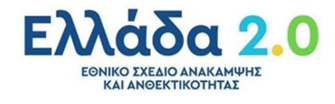

#### Σύνδεση Χρήστη

Για την εισαγωγή του χρήστη στην πλατφόρμα επιλέγεται το παρακάτω URL του ιστότοπου του προγράμματος.

Ο χρήστης καλείται να συμπληρώσει το Όνομα Χρήστη (username) και τον Κωδικό Πρόσβασης (password) στα αντίστοιχα πεδία.

Μετά την ολοκλήρωση της εγγραφής, ο χρήστης πατώντας το σύνδεσμο που έλαβε στο email του ανακατευθύνεται στην σελίδα εισόδου της πλατφόρμας, όπου καλείται να καταχωρήσει τα διαπιστευτήρια (Email, Κωδικός Πρόσβασης) εισόδου.

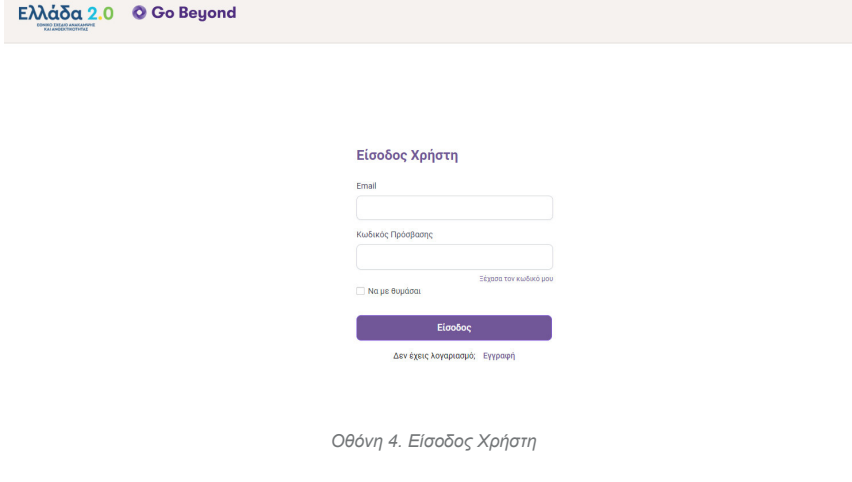

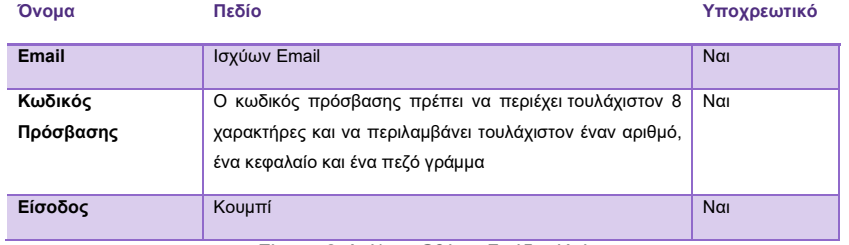

*Πίνακας 3. Ανάλυση Οθόνης Εισόδου Χρήστη* 

Σε περίπτωση που ξεχάσει τον κωδικό του, μπορεί να τον ανακτήσει πατώντας το σύνδεσμο "Ξέχασα τον κωδικό μου" όπου και θα εμφανιστεί οθόνη στην οποία θα του ζητηθεί να εισάγει το email του.

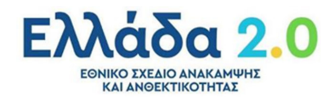

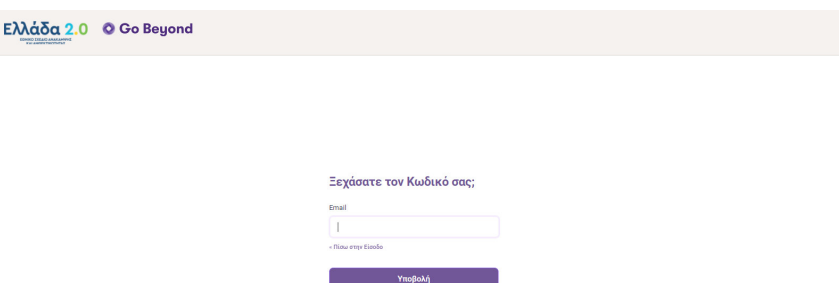

*Οθόνη 5. Δημιουργία Νέου Κωδικού «Ξεχάσατε τον Κωδικό σας;»* 

Εισάγετε το email σας και θα σας στείλουμε<br>-<br>οδηγίες δημιουργίας νέου κωδικού.

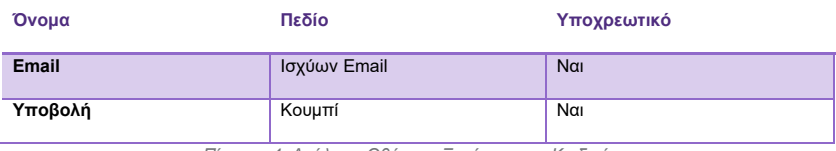

*Πίνακας 4. Ανάλυση Οθόνης «Ξεχάσατε τον Κωδικό σας;»*

Εφόσον το email είναι σωστό, θα του αποσταλούν <mark>οδηγίες</mark> επαναδημιουργίας κωδικού. **Commented [AD1]:** user@gr.gt.com (βγαλε το email σου)

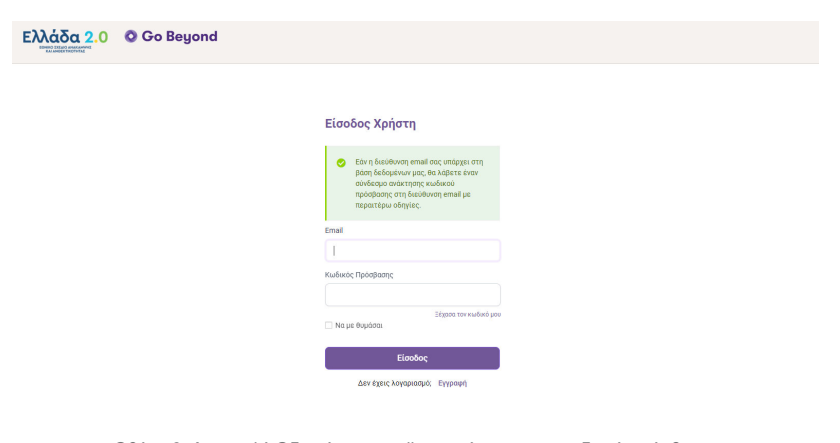

*Οθόνη 6. Αποστολή Οδηγιών στο mail για ανάκτηση του κωδικού πρόσβασης*

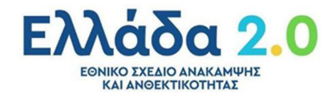

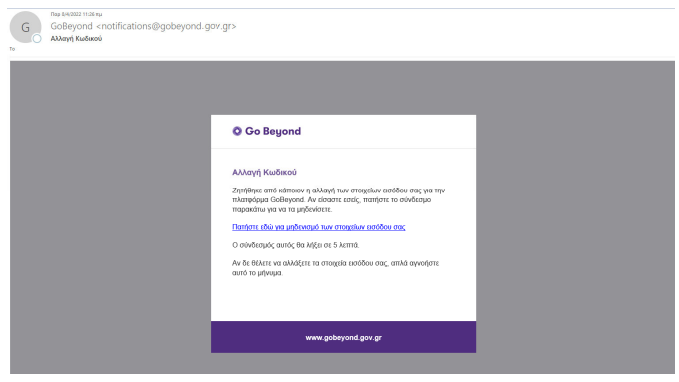

*Μήνυμα Ενημέρωσης 4. Οδηγίες ανάκτησης Κωδικού Πρόσβασης* 

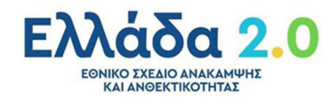

### **Home Page «Go Beyond» - Αναζήτηση**

### **Αιτήσεων**

O χρήστης κατά την είσοδο του εισέρχεται στην Κεντρική Σελίδα- Home Page της πλατφόρμας.

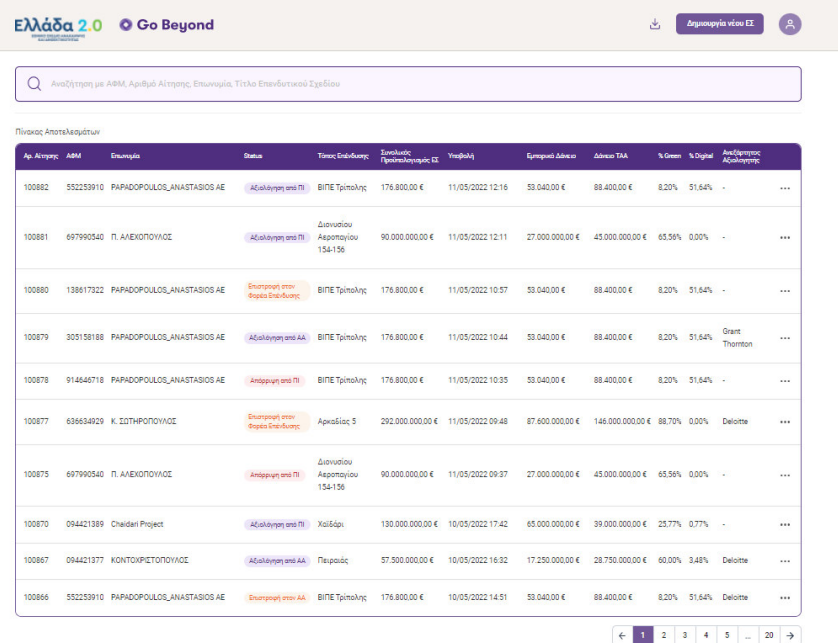

*Οθόνη 7. Κεντρική Σελίδα – Home Page "Go Beyond"* 

H Home Page του Go Beyond διακρίνεται στις παρακάτω ενότητες:

 **Κεφαλίδα της Πλατφόρμας Go Beyond, καθώς και του logo Ελλάδα 2.0, δυνατότητα download manual οδηγιών (εν λόγω εγχειρίδιο), Δημιουργία νέου ΕΣ, και προβολής προφίλ συνδεδεμένου χρήστη.** 

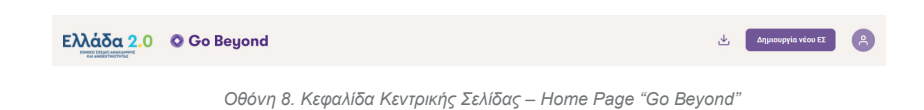

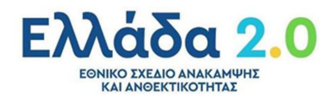

Στον παρακάτω Πίνακα εμφανίζονται αναλυτικά οι διαθέσιμες ενέργειες μέσω των εικονιδίων της κεφαλίδας.

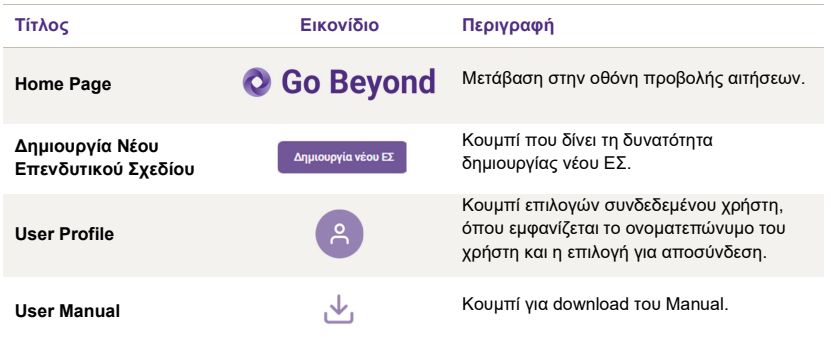

*Πίνακας 5. Ανάλυση Κεφαλίδας Κεντρικής Σελίδας – Home Page "Go Beyond"* 

 **Search bar με δυνατότητα αναζήτησης μεταξύ των αιτήσεων με βάση τον αριθμό αίτησης και Τίτλου Επενδυτικού Σχεδίου.** 

.<br>Ο Αναζήτηση με ΑΦΜ, Αριθμό Αίτησης, Επωνυμία, Τίτλο Επενδυτικού Σχεδίου.

*Οθόνη 9. Μπάρα Αναζήτησης Αιτήσεων* 

Ο χρήστης πληκτρολογεί και η μπάρα αναζήτησης προτείνει τις διαθέσιμες επιλογές βάσει των τεσσάρων κριτήριων. Τα αποτελέσματα της αναζήτησης παρουσιάζονται στο Πίνακα Αποτελεσμάτων Αιτήσεων.

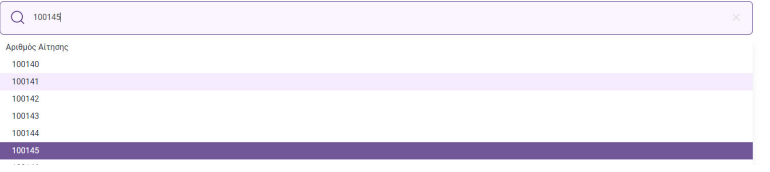

*Οθόνη 10. Αναζήτηση με βάση τον αριθμό αίτησης.* 

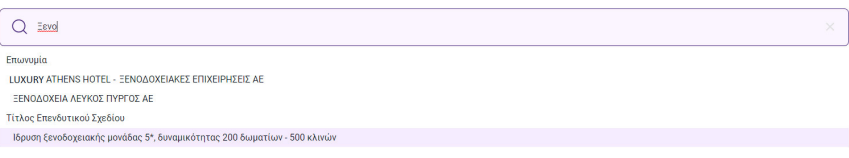

*Οθόνη 11. Αναζήτηση με βάση Επωνυμία ή Τίτλο Επενδυτικού Σχεδίου.* 

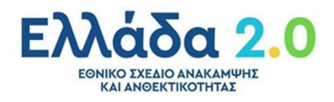

#### **Πίνακας Αποτελεσμάτων - Αιτήσεων**

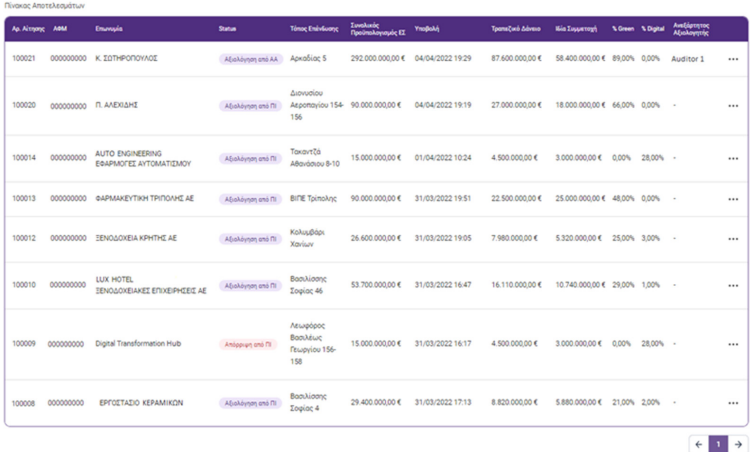

*Οθόνη 12. Πίνακας Αιτήσεων*

Στον παρακάτω Πίνακα εμφανίζονται αναλυτικά οι διαθέσιμες ενέργειες μέσω των εικονιδίων του Πίνακα Αποτελεσμάτων Αιτήσεων.

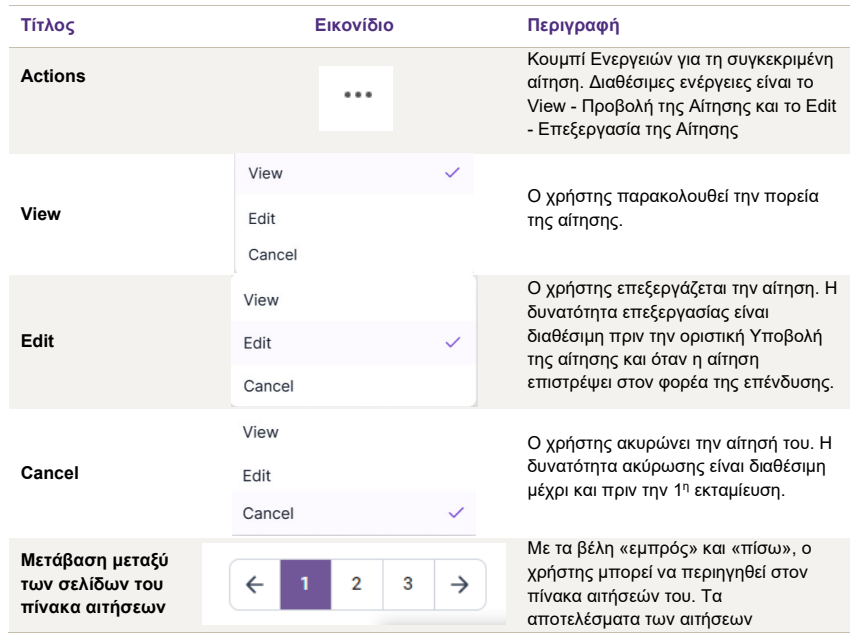

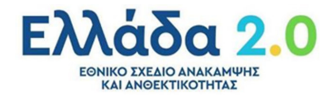

ταξινομούνται με βάση των αριθμό αίτησης.

*Πίνακας 6. Ανάλυση Ενεργειών Πίνακα Αιτήσεων* 

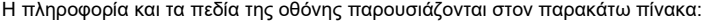

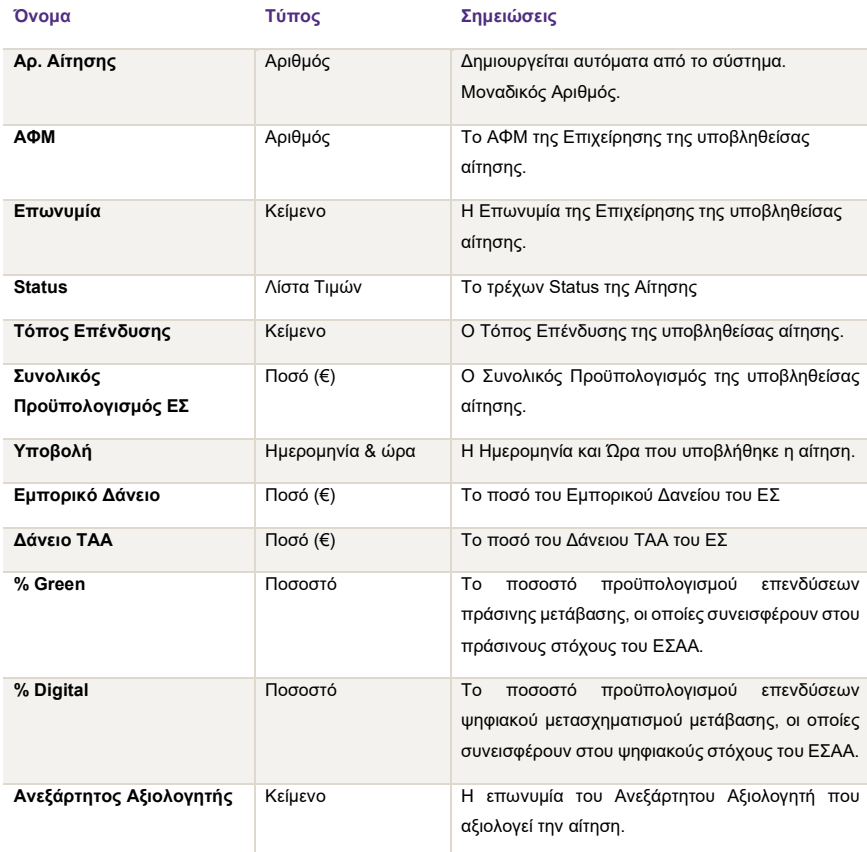

*Πίνακας 7. Ανάλυση Πίνακα Αιτήσεων* 

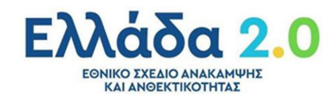

Στο παρακάτω Πίνακα παρατίθενται τα διαθέσιμα status της αίτησης.

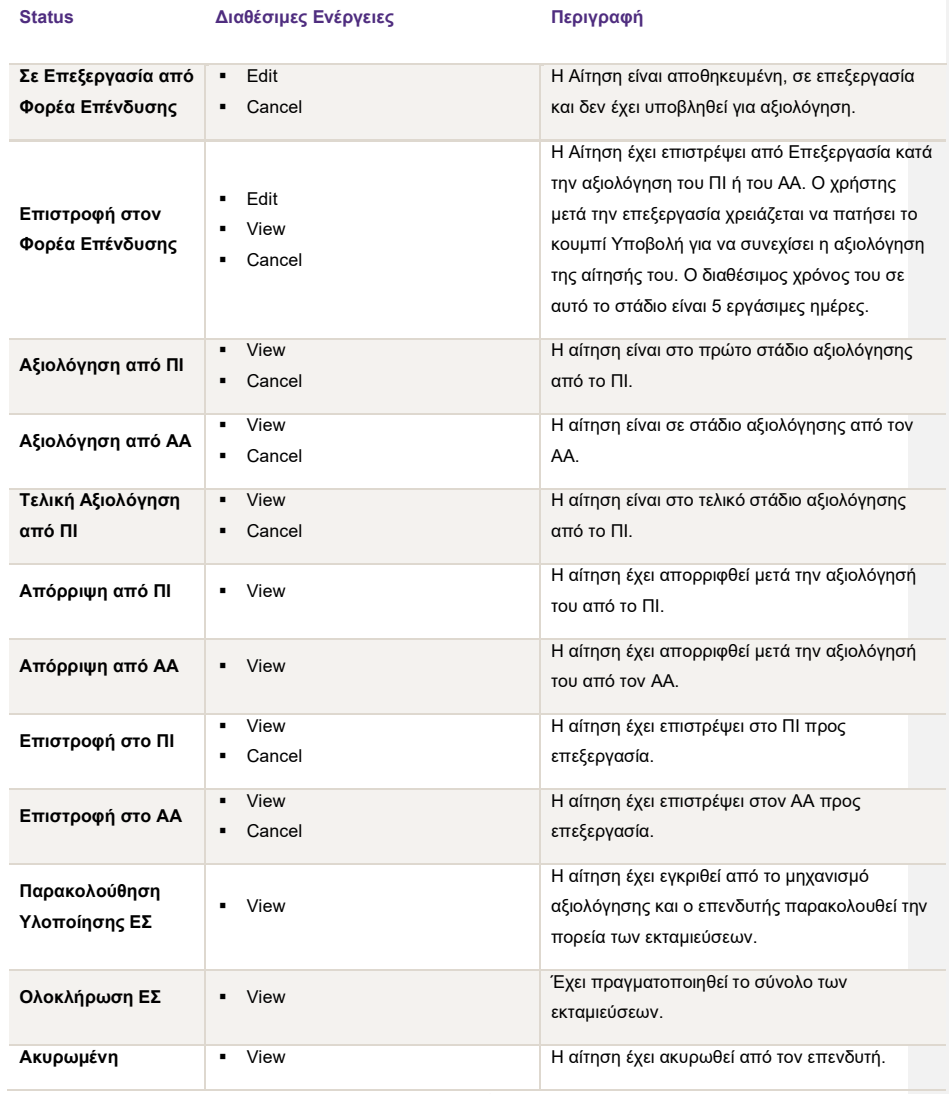

*Πίνακας 8. Ανάλυση Status Αιτήσεων* 

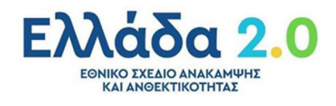

## **Δημιουργία Αίτησης**

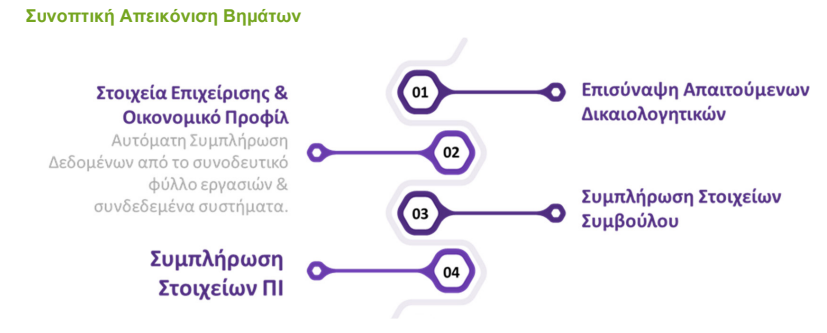

**3.2 Δημιουργία Αίτησης Υποβολής του Επενδυτικού Σχεδίου** 

#### Βήμα 1 – Δημιουργία νέας αίτησης

Ο χρήστης από την κεντρική Οθόνη Home Page της Πλατφόρμας Go Beyond «πατάει» το κουμπί Δημιουργία νέου ΕΣ

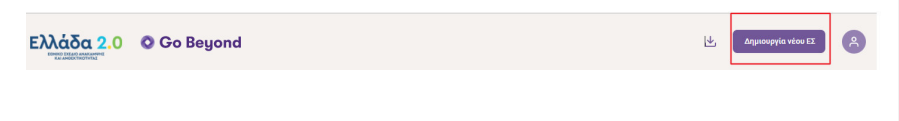

*Οθόνη 13. Επιλογή Δημιουργία νέου ΕΣ από τη Home Page*

Ο χρήστης εισέρχεται στην οθόνη επεξεργασίας της αίτησης (Edit) και περιηγείται με τη βοήθεια ενός wizard, ο οποίος αποτελείται από πέντε **(5) βήματα** που απαρτίζουν τη διαδικασία δημιουργίας αίτησης.

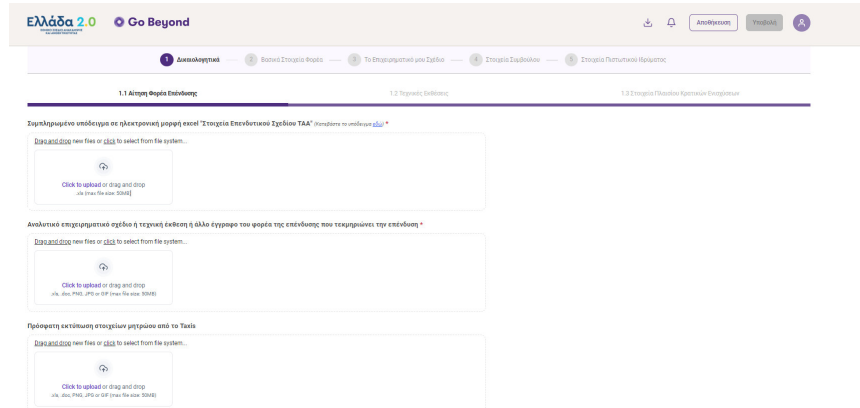

*Οθόνη 14. Επεξεργασία της Αίτησης*

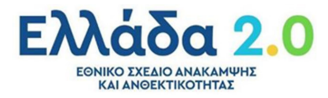

Η Κεφαλίδα της Πλατφόρμας Go Beyond στη διαδικασία επεξεργασίας της αίτησης παρουσιάζεται παρακάτω:

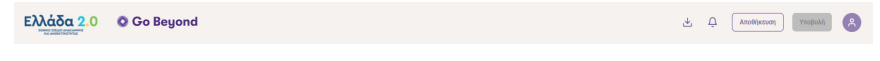

*Οθόνη 15. Κεφαλίδα Επεξεργασίας Αίτησης*

Στον παρακάτω Πίνακα εμφανίζονται αναλυτικά οι διαθέσιμες ενέργειες μέσω των εικονιδίων της κεφαλίδας.

| Τίτλος                 | Εικονίδιο   | Περιγραφή                                                                                                    |
|------------------------|-------------|----------------------------------------------------------------------------------------------------|
| <b>Home Page</b>       | O Go Beyond | Μετάβαση στην οθόνη προβολής αιτήσεων.                                                                                     |
| <b>Download Manual</b> | Ψ,          | Κουμπί για download του Manual.                                                                                            |
| <b>Notifications</b>   |             | Κουμπί εμφάνισης ενημερώσεων<br>συστήματος.                                                                                |
| <b>Timer</b>           |             | Κουμπί το οποίο εμφανίζει τον<br>υπολειπόμενο χρόνο επεξεργασίας της<br>αίτησης.                                           |
| Αποθήκευση             | Αποθήκευση  | Κουμπί το οποίο δίνει τη δυνατότητα<br>αποθήκευσης ΕΣ στο σημείο στο οποίο<br>βρίσκεται, χωρίς να γίνει η υποβολή του.     |
| Υποβολή                | Υποβολή     | Κουμπί το οποίο δίνει τη δυνατότητα<br>υποβολής του ΕΣ. Ενεργοποιείται μόνο όταν<br>συμπληρωθούν όλα τα υποχρεωτικά πεδία. |
| <b>User Profile</b>    |             | Κουμπί επιλογών συνδεδεμένου χρήστη,<br>όπου εμφανίζεται το ονοματεπώνυμο του<br>χρήστη και η επιλογή για αποσύνδεση.      |

*Πίνακας 9. Ανάλυση Κεφαλίδας Επεξεργασίας Αίτησης*

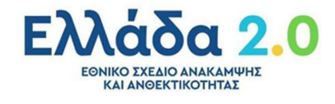

#### Βήμα 2 – Wizard Αίτησης

Ο χρήστης για την υποβολή της αίτησης του καλείται να ακολουθήσει τα βήματα του wizard της πλατφόρμας Go Beyond.

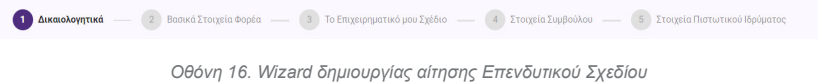

Παρακάτω, παρουσιάζονται τα 5 βήματα:

- 1. Επισύναψη των απαιτούμενων δικαιολογητικών αναλόγως του είδους του ΕΣ
- 2. Τα Βασικά Στοιχεία Φορέα σε read-only μορφή, όπως προέκυψαν από το μηχανισμό του parsing του Υποδείγματος excel "Στοιχεία Επενδυτικού Σχεδίου - ΤΑΑ"
- 3. Το Επιχειρηματικό Σχέδιο σε read-only μορφή, όπως προέκυψε από το μηχανισμό του parsing του Υποδείγματος excel "Στοιχεία Επενδυτικού Σχεδίου - ΤΑΑ"
- 4. Την εισαγωγή των στοιχείων του Συμβούλου (*εφόσον υφίσταται*) που βοήθησε στην σύνταξη του Επενδυτικού Σχεδίου και τέλος
- 5. Τα στοιχεία του Πιστωτικού Ιδρύματος που θα χρηματοδοτήσει την επένδυσή του και θα αξιολογήσει το ΕΣ.

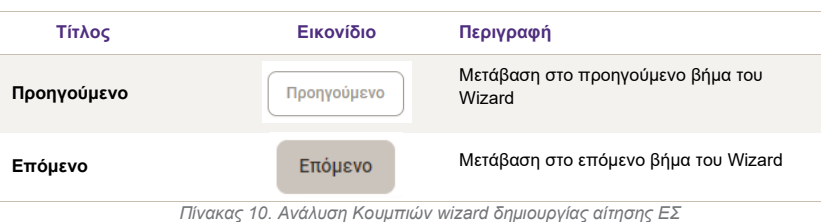

Η διαδικασία της αίτησης εκκινεί με την υποβολή του υποδείγματος «Στοιχεία Επενδυτικού Σχεδίου - ΤΑΑ», η οποία ενεργοποιεί το μηχανισμό parsing της Go Beyond για την αυτόματη συμπλήρωση των στοιχείων της αίτησης.

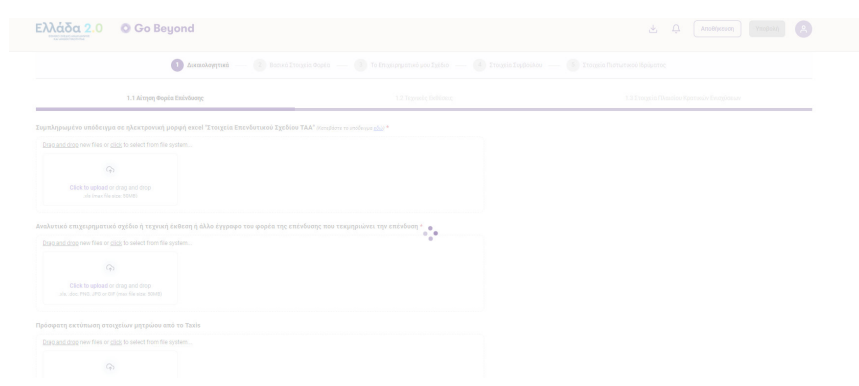

*Οθόνη 17. Ενεργοποίηση του μηχανισμό «parsing» της Go Beyond*

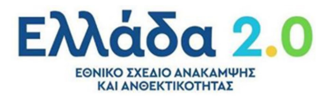

#### 1. Δικαιολογητικά

Ο χρήστης περιηγείται με τη βοήθεια **τριών (3) καρτελών**, με συγκεκριμένες κατηγορίες δικαιολογητικών που απαιτούνται για τη δημιουργία της αίτησής του.

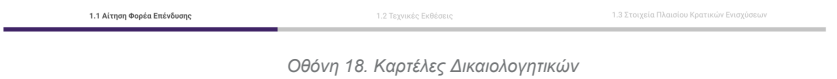

Υπάρχουν δικαιολογητικά που είναι απαραίτητα για όλα τα επενδυτικά σχέδια, κάποια απαιτούνται ανά είδος και κατά περίπτωση και άλλα είναι προαιρετικά, με σχετική σήμανση.

Η σωστή προσκόμιση των δικαιολογητικών διασφαλίζεται με τη βοήθεια υποδειγμάτων που παρέχονται με την ένδειξη "Κατεβάστε το υπόδειγμα εδώ" δίπλα σε κάθε πεδίο.

#### 1.1 Αίτηση Φορέα Επένδυσης

Καρτέλα στην οποία ο χρήστης καλείται να επισυνάψει τα **δικαιολογητικά του επενδυτικού σχεδίου** σύμφωνα με τις αναγραφόμενες οδηγίες στα σχετικά υποδείγματα.

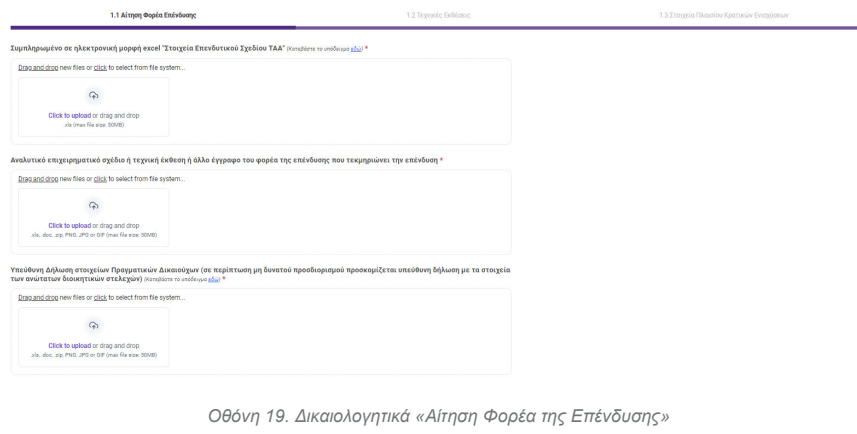

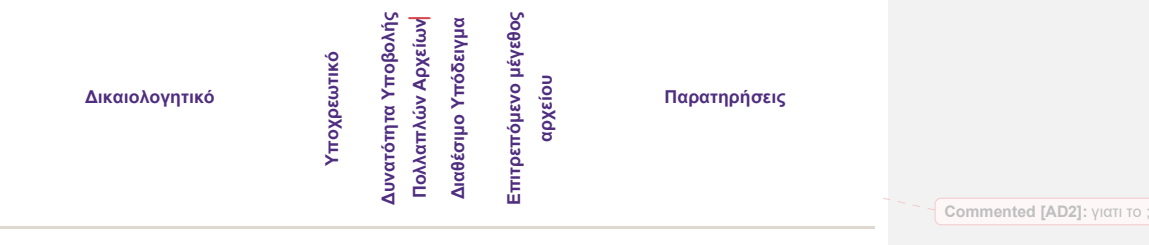

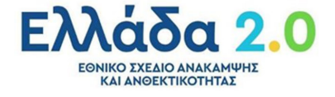

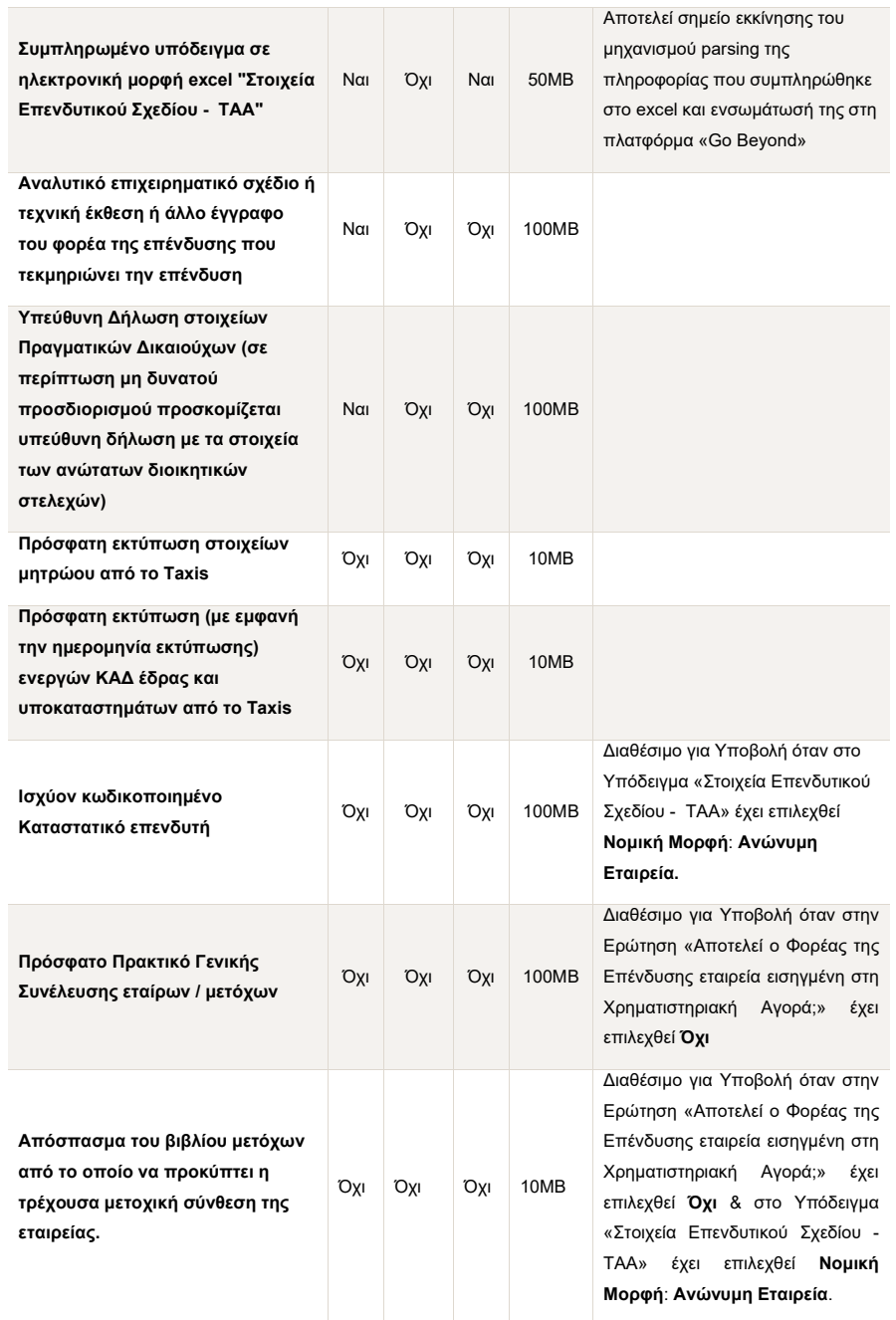

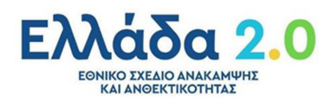

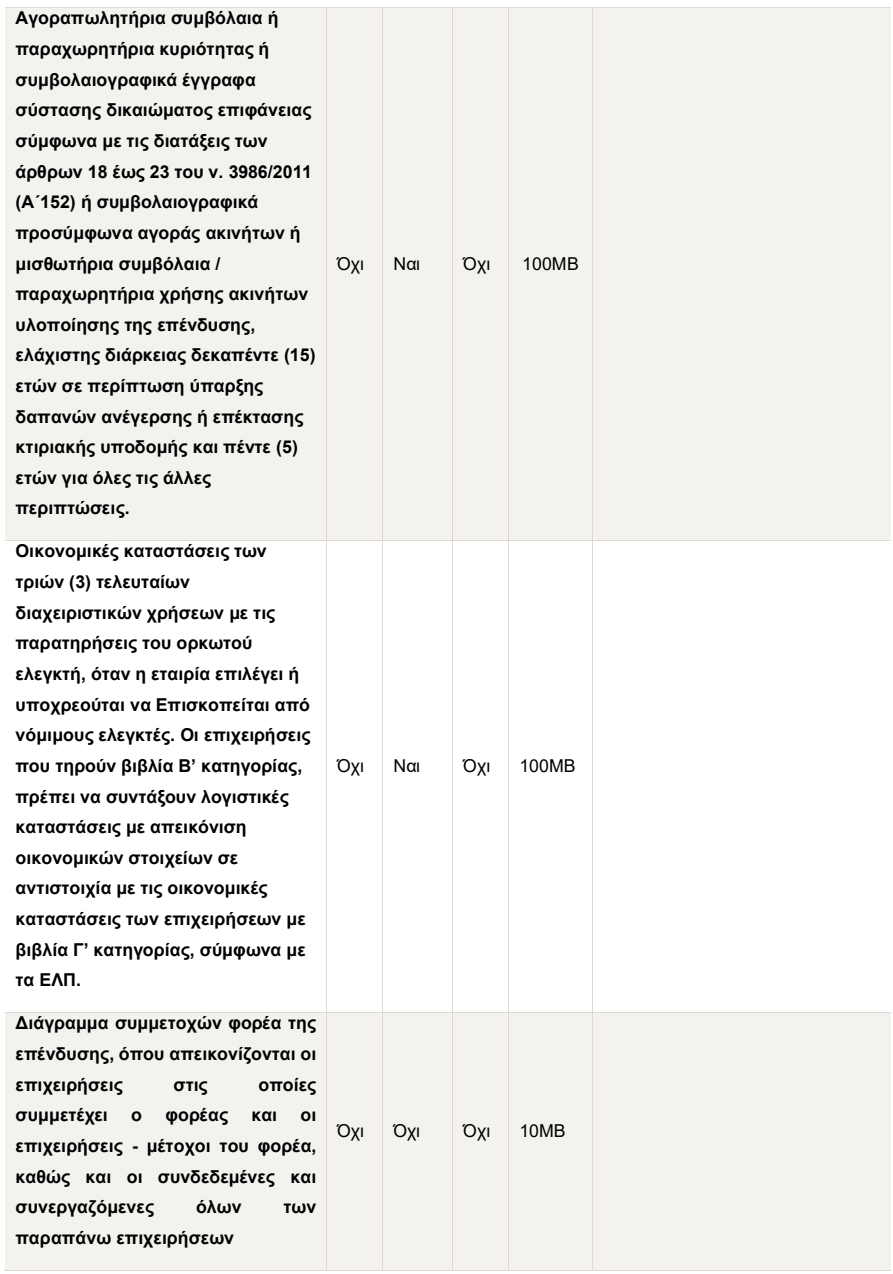

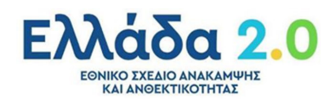

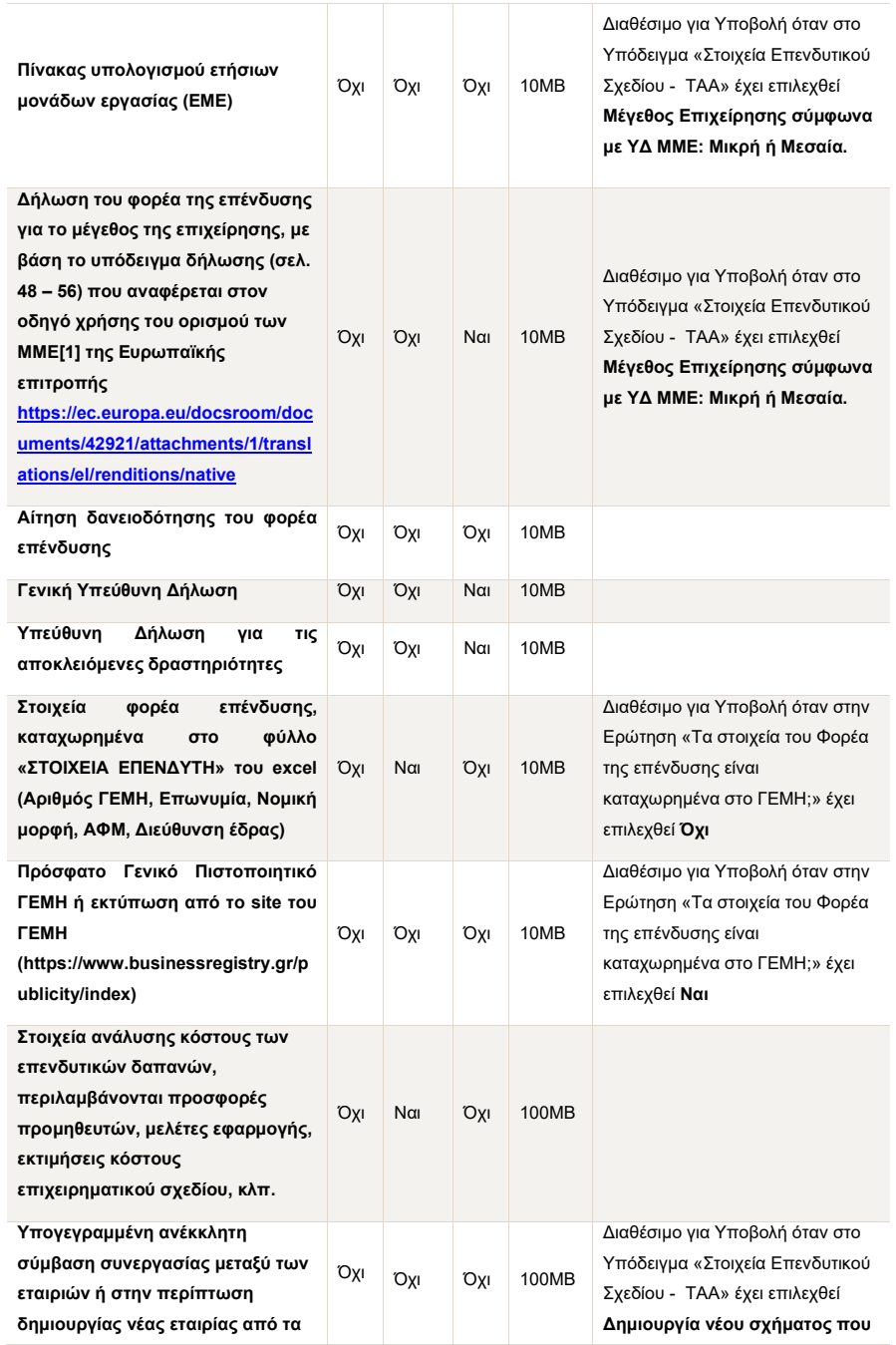

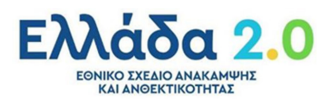

| ενδιαφερόμενα μέρη<br>συνυποβάλλεται το Καταστατικό                                                                                                    |     |     |     |       | προκύπτει από εξαγορά /<br>συγχώνευση.                                                                                                    |
|----------------------------------------------------------------------------------------------------|-----|-----|-----|-------|----------------------------------------------------------------------------------------------------|
| Σύμβαση αγοράς και πώλησης<br>μετοχών (sales and purchase<br>agreement) καθώς και σχετικά<br>έγγραφα κυριότητας των μετοχών<br>από την αποκτώσα επιχείρηση. Ή<br>στην περίπτωση συγχώνευσης,<br>απόσχισης ή/και διάσπασης<br>υποβάλλεται το σχετικό<br>συμβολαιογραφικό έγγραφο. | Όχι | Nαι | Oxi | 100MB | Διαθέσιμο για Υποβολή όταν στο<br>Υπόδειγμα «Στοιχεία Επενδυτικού<br>Σχεδίου - TAA» έχει επιλεχθεί<br>Συγχώνευση / απόσχιση /<br>διάσπαση. |

*Πίνακας 11. Δικαιολογητικά «Αίτηση Φορέα της Επένδυσης»*

#### 1.2 Τεχνικές Εκθέσεις

Καρτέλα στην οποία ο χρήστης καλείται να επισυνάψει τις **τεχνικές εκθέσεις** που απαιτούνται για συγκεκριμένα ήδη επενδυτικών σχεδίων.

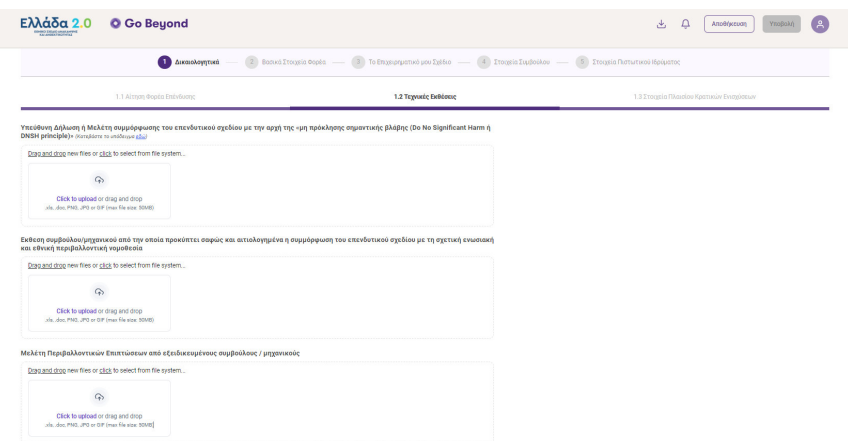

*Οθόνη 20. Δικαιολογητικά «Τεχνικές Εκθέσεις»*

#### Τα δικαιολογητικά προς επισύναψη παρουσιάζονται στον παρακάτω πίνακα:

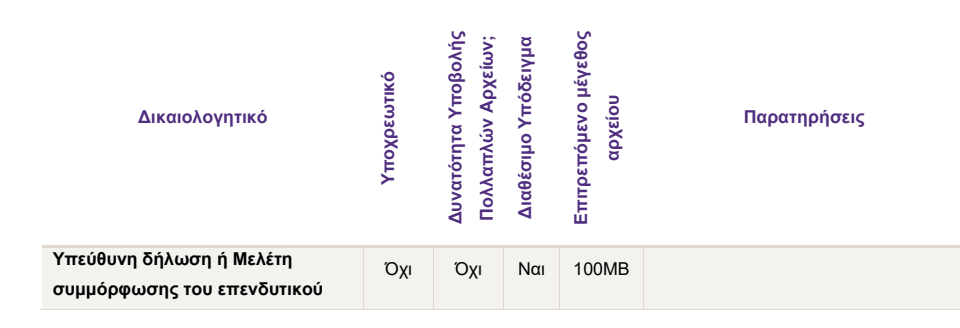

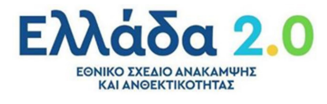

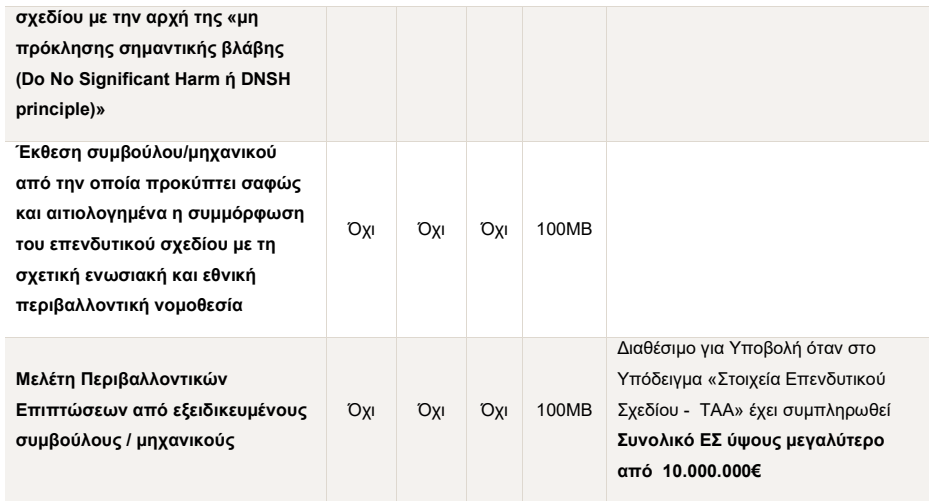

*Πίνακας 12. Δικαιολογητικά «Τεχνικές Εκθέσεις»*

#### 1.3 Στοιχεία Πλαισίου Κρατικών Ενισχύσεων

Στην καρτέλα αυτή ο χρήστης καλείται να επισυνάψει τα δικαιολογητικά που απαιτούνται σύμφωνα με το **πλαίσιο κρατικών ενισχύσεων**.

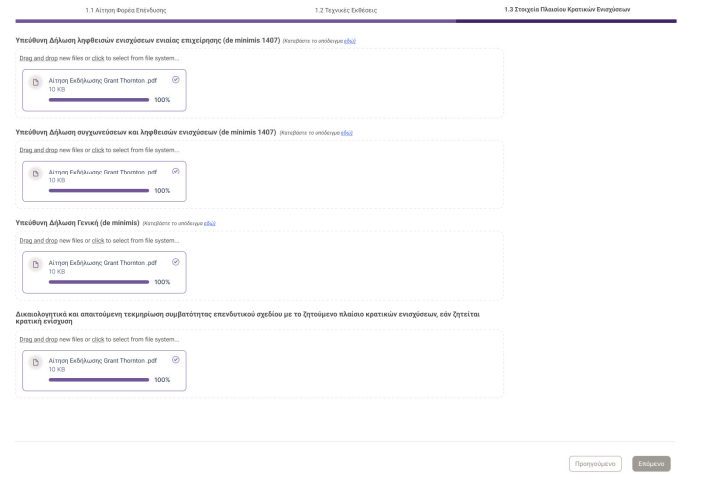

*Οθόνη 21. Δικαιολογητικά «Στοιχεία Πλαισίου Κρατικών Ενισχύσεων»*

Τα δικαιολογητικά προς επισύναψη παρουσιάζονται στον παρακάτω πίνακα:

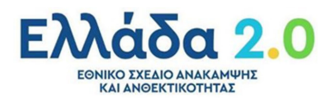

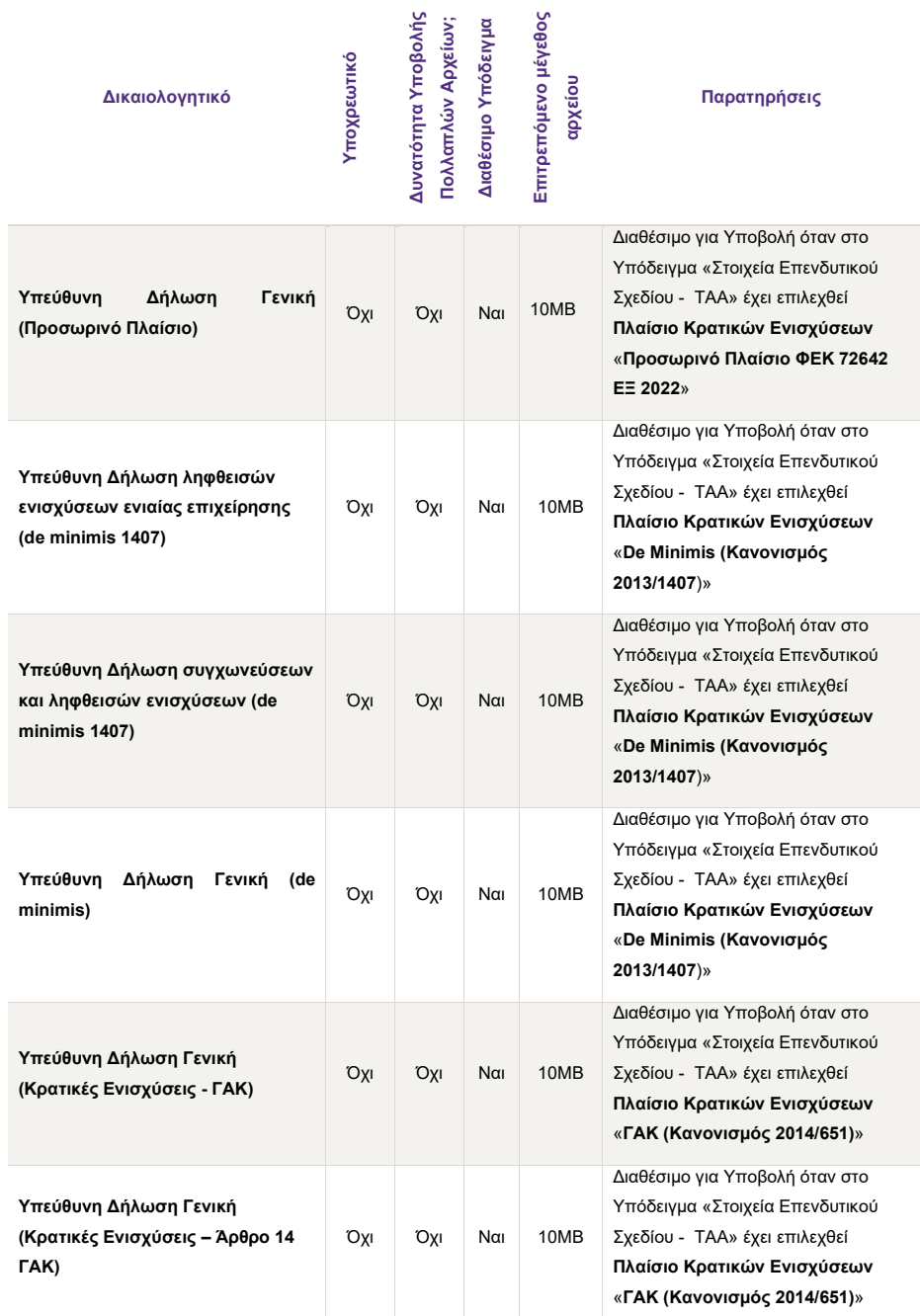

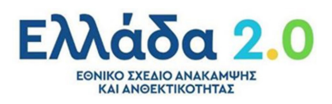

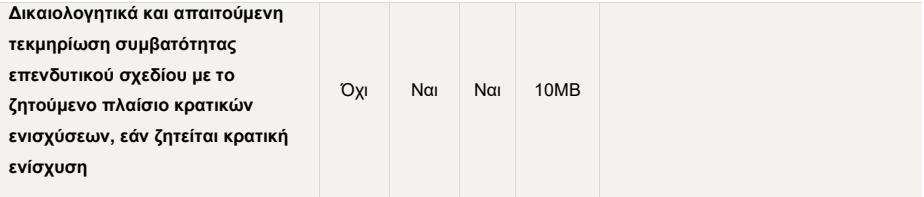

*Πίνακας 13. Δικαιολογητικά «Στοιχεία Πλαισίου Κρατικών Ενισχύσεων»* 

#### 2. Βασικά Στοιχεία Φορέα

#### 2.1 Βασικά Στοιχεία Επιχείρησης

Οθόνη που παρουσιάζει τα **βασικά στοιχεία της επιχείρησης** σε read-only μορφή όπως προσυμπληρώθηκαν αυτοματοποιημένα από το επενδυτικό πλάνο που ανέβασε ο επενδυτής (excel file) μέσω του parsing μηχανισμού της πλατφόρμας Go Beyond.

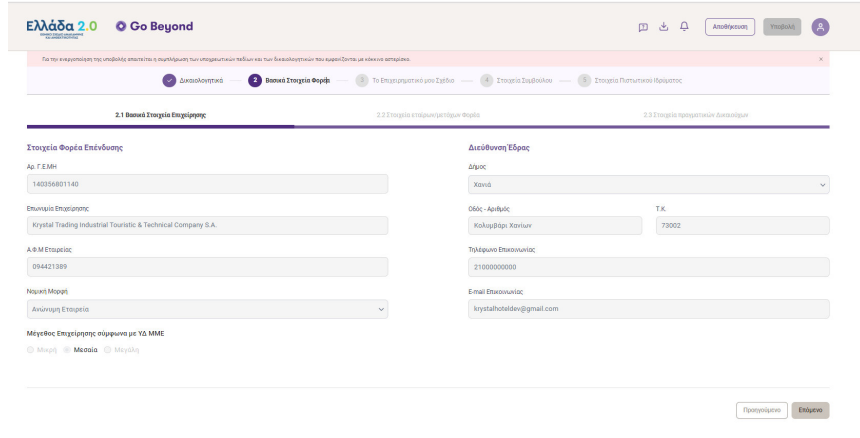

*Οθόνη 22. Βασικά Στοιχεία Επιχείρησης* 

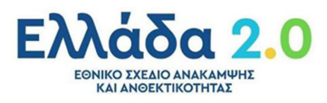

Η πληροφορία και τα πεδία της οθόνης παρουσιάζονται στον παρακάτω πίνακα:

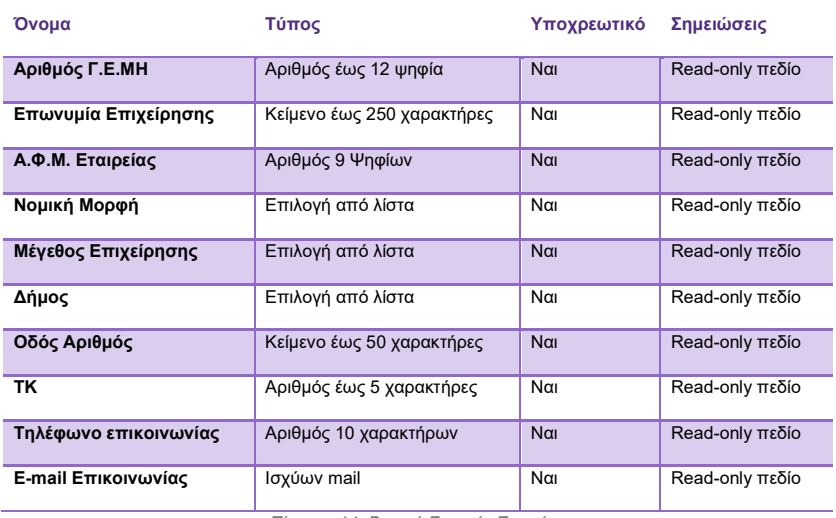

*Πίνακας 14. Βασικά Στοιχεία Επιχείρησης* 

#### 2.2 Στοιχεία εταίρων/μετόχων Φορέα

Καρτέλα στην οποία παρουσιάζονται τα στοιχεία εταίρων/μετόχων στο Φορέα της Επένδυσης.

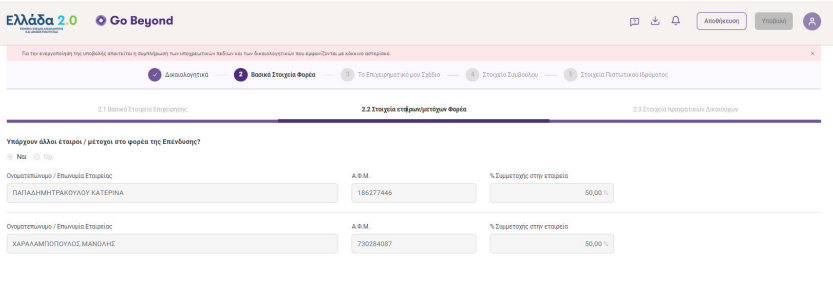

 $\fbox{\parbox{1.5in}{\begin{tabular}{|c|c|} \hline \hline \multicolumn{1}{c}{\textbf{[1]}} \\ \hline \multicolumn{1}{c}{\textbf{[1]}} \\ \hline \multicolumn{1}{c}{\textbf{[1]}} \\ \hline \multicolumn{1}{c}{\textbf{[1]}} \\ \hline \multicolumn{1}{c}{\textbf{[1]}} \\ \hline \multicolumn{1}{c}{\textbf{[1]}} \\ \hline \multicolumn{1}{c}{\textbf{[1]}} \\ \hline \multicolumn{1}{c}{\textbf{[1]}} \\ \hline \multicolumn{1}{c}{\textbf{[1]}} \\ \hline \mult$ 

*Οθόνη 23. Στοιχεία εταίρων/μετόχων Φορέα* 

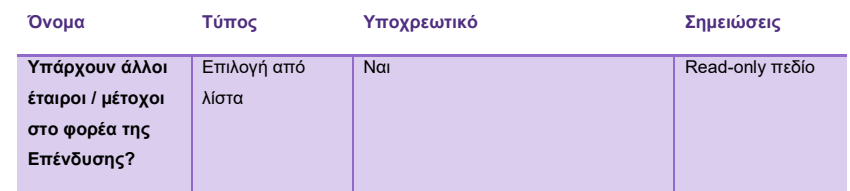

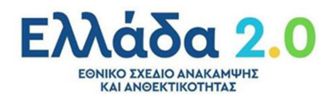

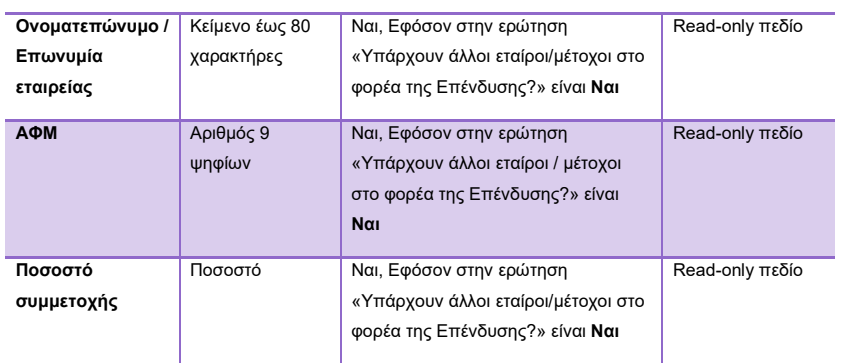

*Πίνακας 15. Στοιχεία εταίρων/μετόχων Φορέα* 

#### 2.3 Στοιχεία πραγματικών δικαιούχων

Καρτέλα στην οποία ο χρήστης συμπληρώνει τα στοιχεία των πραγματικών δικαιούχων.

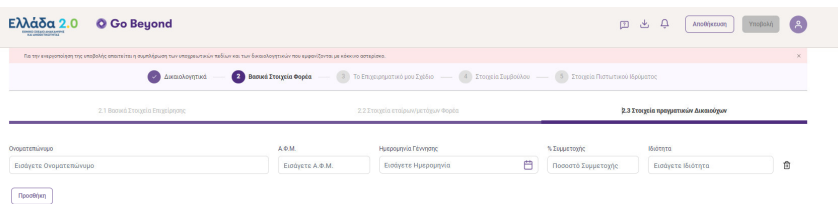

*Οθόνη 24. Στοιχεία πραγματικών δικαιούχων* 

#### 3. Το Επιχειρηματικό μου Σχέδιο

Οθόνη που παρουσιάζει τα **στοιχεία του Επιχειρηματικού Σχεδίου** σε read-only μορφή όπως προ-συμπληρώθηκαν αυτοματοποιημένα από το επενδυτικό πλάνο που ανέβασε ο επενδυτής (excel file) μέσω του parsing μηχανισμού της πλατφόρμας Go Beyond.

#### 3.1 Περιγραφή της Επένδυσης

Καρτέλα στην οποία παρουσιάζονται τα κύρια στοιχεία του Επενδυτικού Σχεδίου.

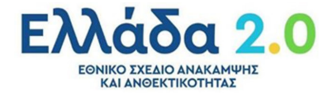

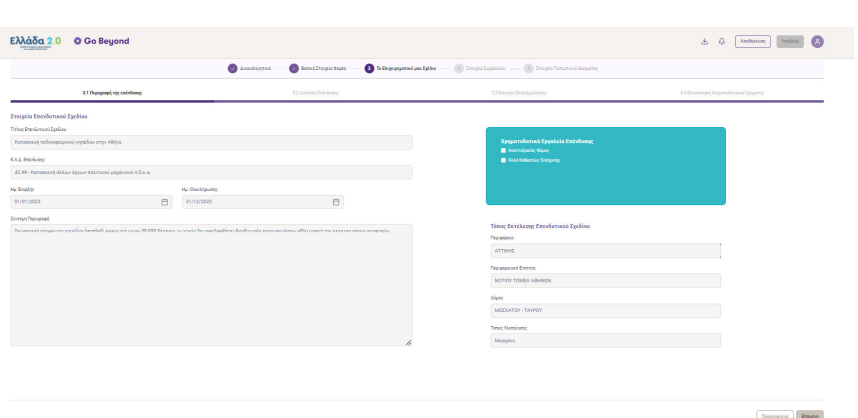

*Οθόνη 25. Περιγραφή της Επένδυσης*

Η πληροφορία και τα πεδία της οθόνης παρουσιάζονται στους παρακάτω πίνακες:

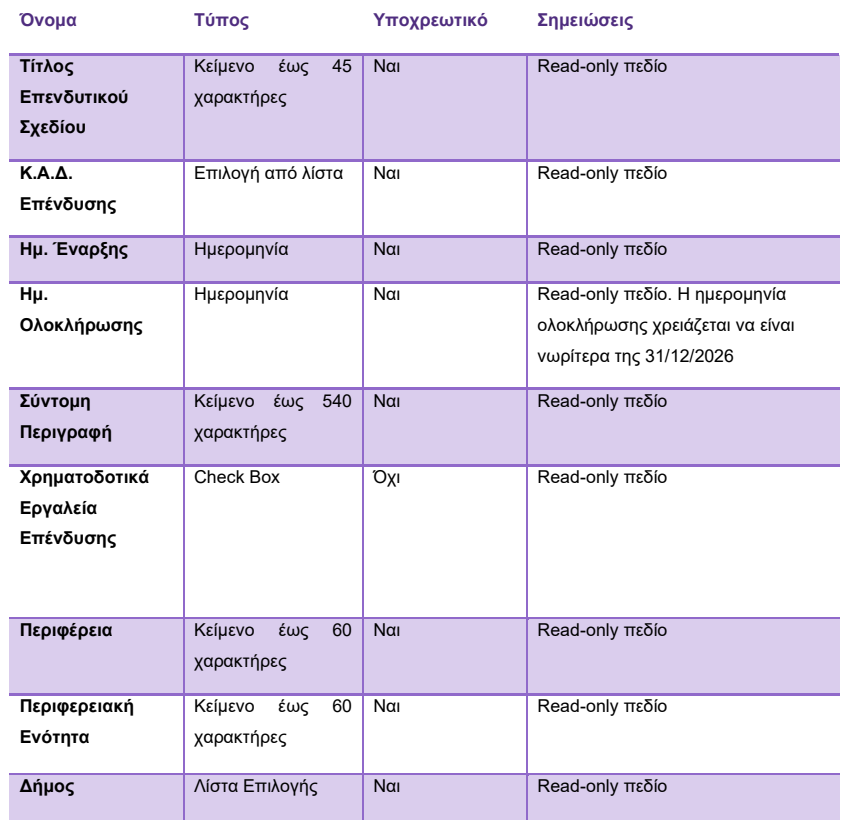

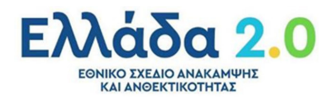

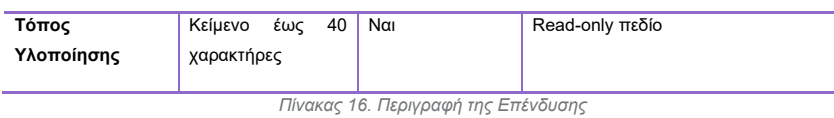

#### 3.2 Δαπάνες Επένδυσης

Καρτέλα στην οποία παρουσιάζονται συνοπτικά οι δαπάνες της επένδυσης. Σύμφωνα με την ένταξη των δαπανών στον εκάστοτε Πυλώνα, εμφανίζονται και οι αντίστοιχοι πίνακες, όπως περιγράφονται παρακάτω.

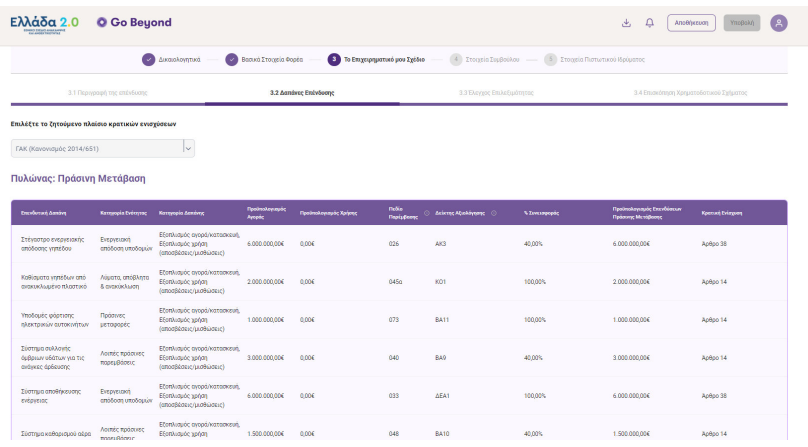

*Οθόνη 26. Δαπάνες Επένδυσης Πράσινης Μετάβασης/Ψηφιακού Μετασχηματισμού*

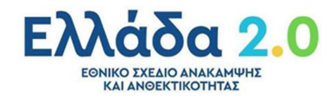

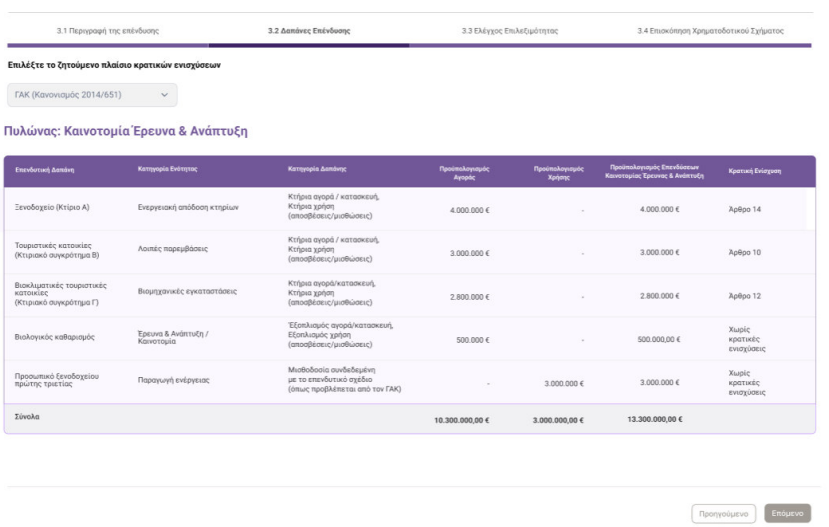

*Οθόνη 27. Δαπάνες Επένδυσης Καινοτομίας Έρευνας & Ανάπτυξης /Ανάπτυξη Οικονομιών Κλίμακας* 

Η πληροφορία και τα πεδία της οθόνης παρουσιάζονται στους παρακάτω πίνακες:

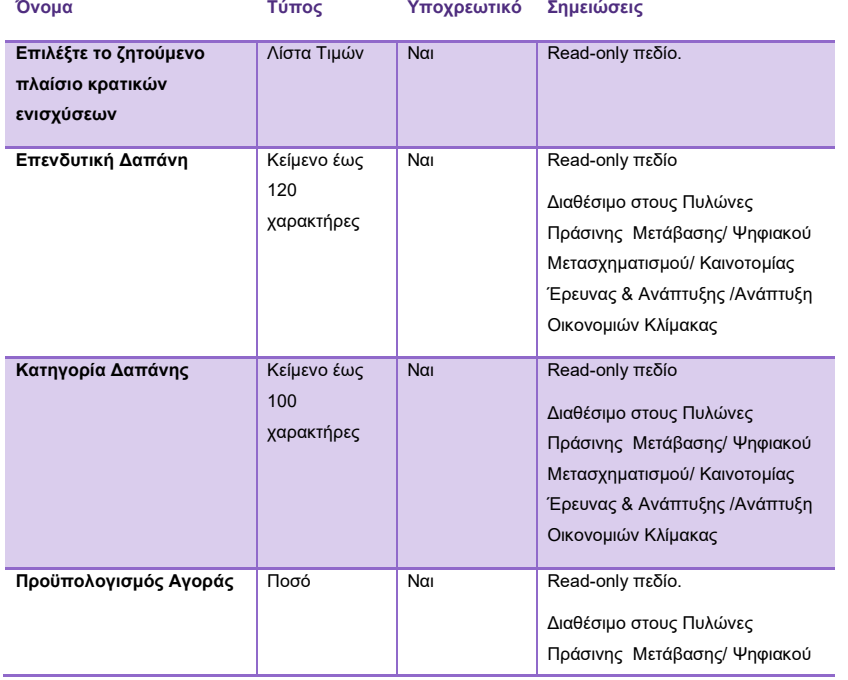

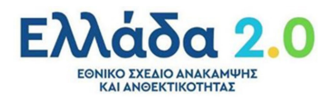

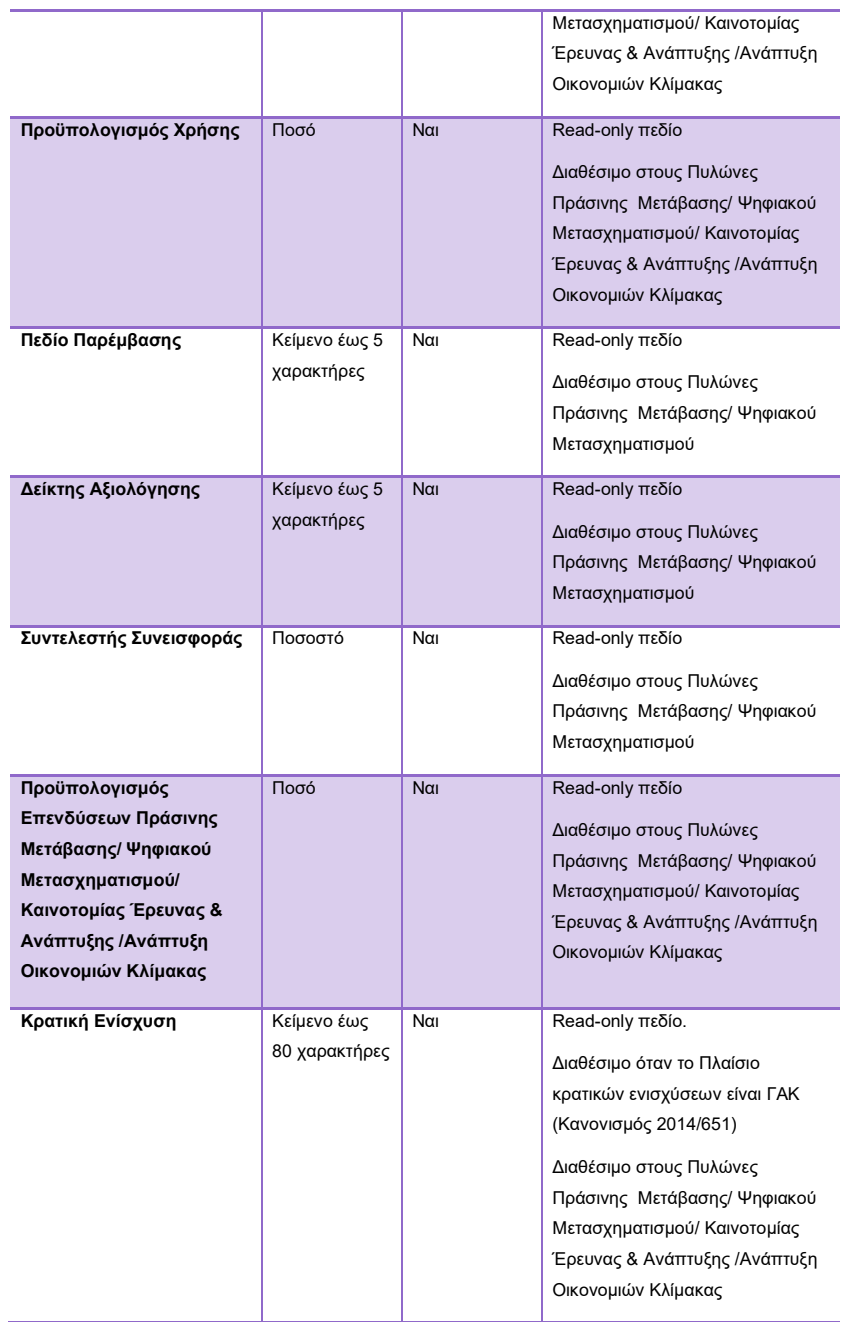

*Πίνακας 17. Δαπάνες Επένδυσης στους Πυλώνες Πράσινης Μετάβασης/ Ψηφιακού Μετασχηματισμού/ Καινοτομίας Έρευνας & Ανάπτυξης /Ανάπτυξη Οικονομιών Κλίμακας* 

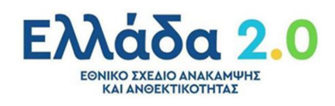

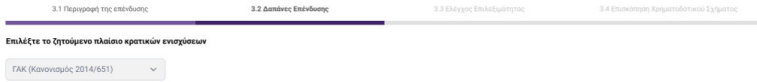

#### **Πυλώνας: Εξωστρέφεια**

.<br>Ύπαρξη μέσου όρου υφιστάμενης εξαγωγικής δραστηριότητας επενδυτή - Οικονομικά Στοιχεία Επενδυτή

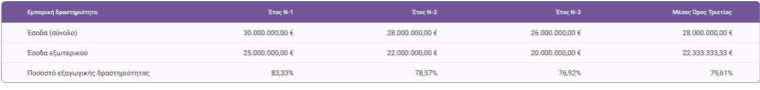

.<br>Ύπαρξη μέσου όρου υφιστάμενης εξαγωγικής δραστηριότητας επενδυτή - Συναλλαγές Εξωτερικού Επενδυτή

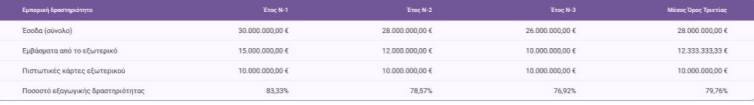

.<br>Υπαρξη προϋπολογισμού εξαγωγών των προβλεπόμενων συνολικών εσόδων του επενδυτικού σχεδίου

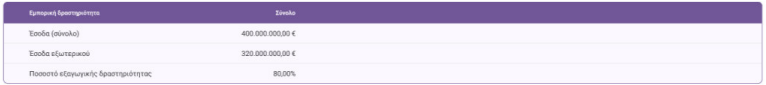

 $\fbox{.}$   $\fbox{.}$ 

*Οθόνη 28. Δαπάνες Επένδυσης Πυλώνα Εξωστρέφειας* 

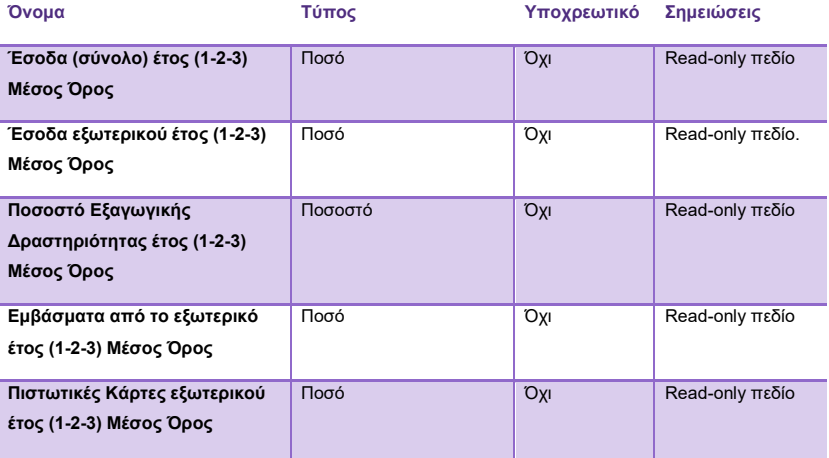

*Πίνακας 18. Δαπάνες Επένδυσης Πυλώνα Εξωστρέφειας* 

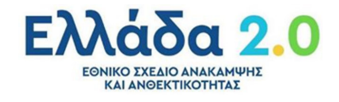

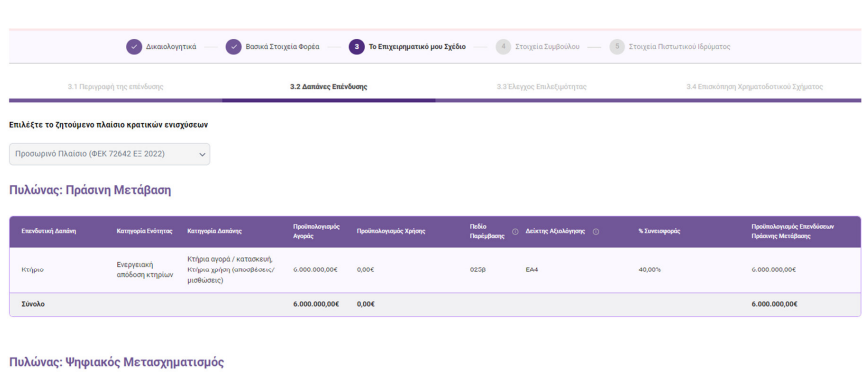

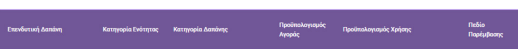

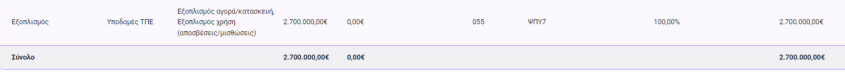

 *Προσωρινό Πλαίσιο κρατικών ενισχύσεων με Δαπάνες Επένδυσης Πυλώνα Ψηφιακός Μετασχηματισμός και Πράσινη Μετάβαση* 

Η πληροφορία και τα πεδία της οθόνης παρουσιάζονται στους παρακάτω πίνακες:

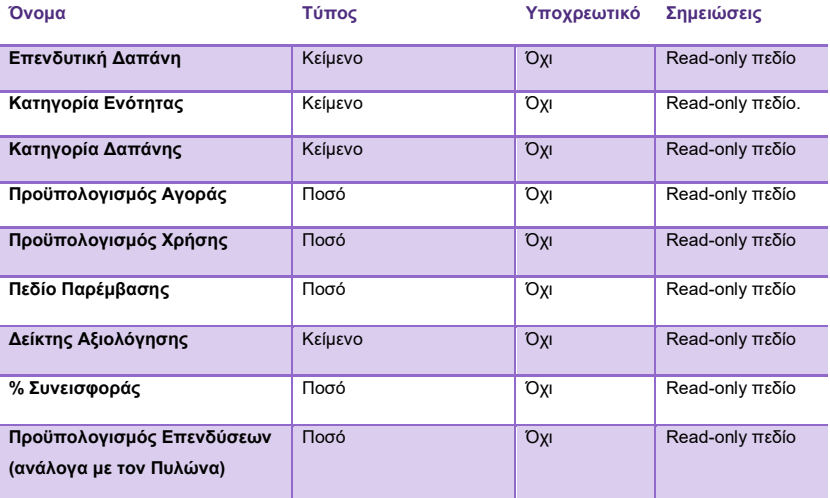

*Δαπάνες Επένδυσης Πυλώνες Πράσινη Μετάβαση και Ψηφιακό Μετασχηματισμό στο Προσωρινό Πλαίσιο* 

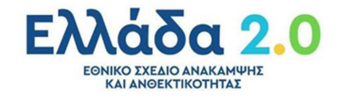

#### 3.3 Έλεγχος επιλεξιμότητας

Καρτέλα στην οποία παρουσιάζονται συνοπτικά τα αποτελέσματα από τον έλεγχο επιλεξιμότητας του Επενδυτικού Σχεδίου.

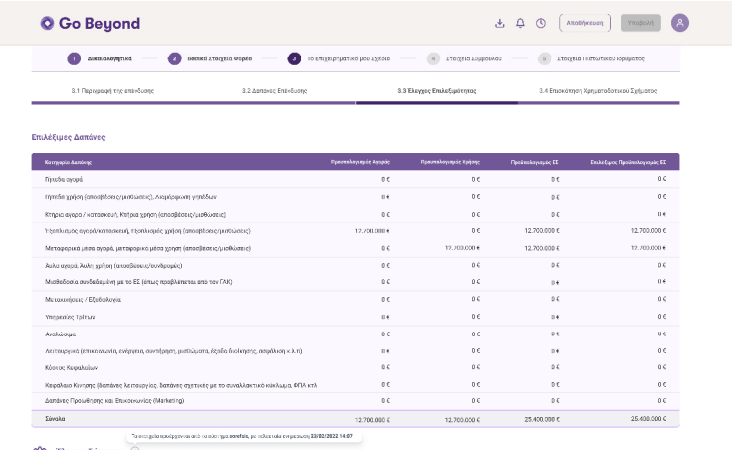

 $\begin{minipage}{.4\linewidth} \begin{tabular}{l} \bf{2.4\linewidth} \bf{2.5\linewidth} & \bf{Energy of Topewong} \end{tabular} \end{minipage}$ .<br>Первратианую", 200.000,00 K, Каналкану II.,

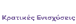

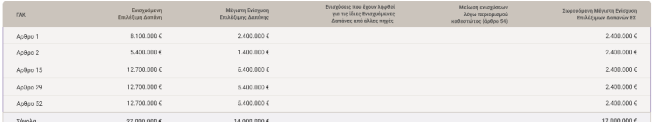

 $\boxed{\text{Pproj}_{\text{PO}\text{P}\text{O}\text{P}\text{O}\text{P}}\left[\text{Eri\'e}\mu\text{cos}\right]}$ 

*Οθόνη 29. Επιλέξιμες Δαπάνες* 

*\* (Στο Προσωρινό Πλαίσιο ο Πίνακας Κρατικές Ενισχύσεις δεν εμφανίζεται)* 

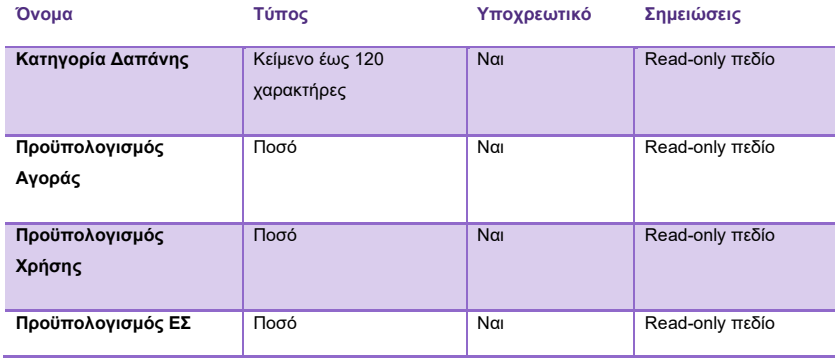

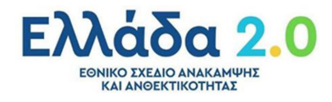

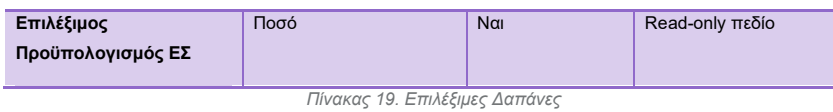

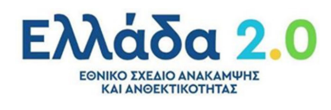

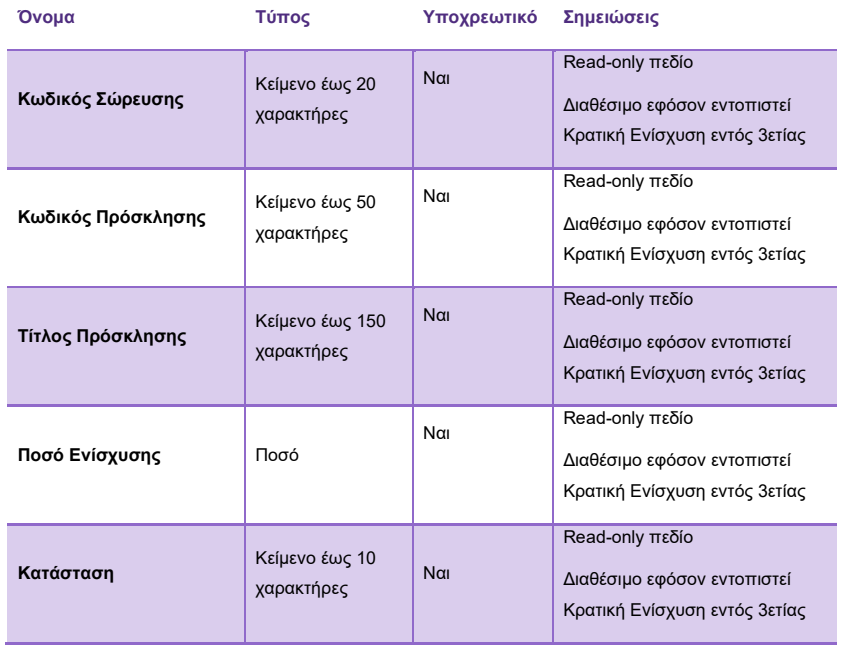

*Πίνακας 20. Έλεγχος Σώρευσης* 

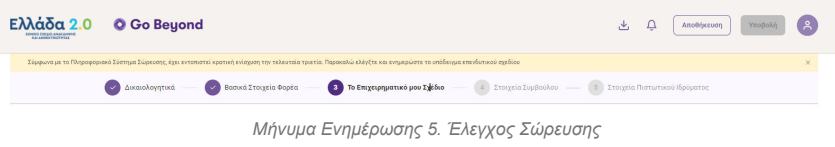

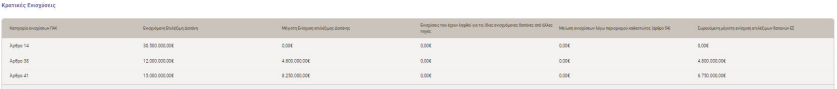

*Οθόνη 30. Κρατικές Ενισχύσεις De Minimis* 

*\* (Στο Προσωρινό Πλαίσιο ο Πίνακας Κρατικές Ενισχύσεις δεν εμφανίζεται)* 

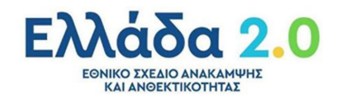

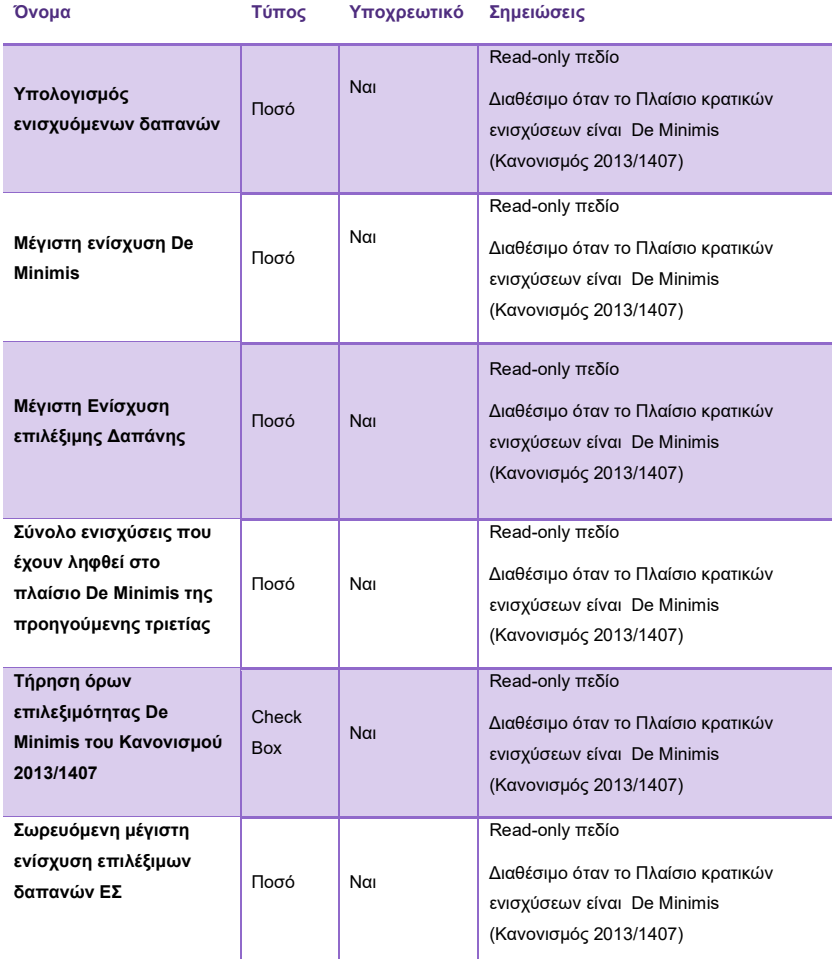

*Πίνακας 21. Κρατικές Ενισχύσεις De Minimis* 

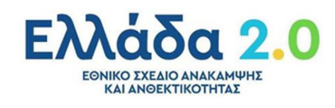

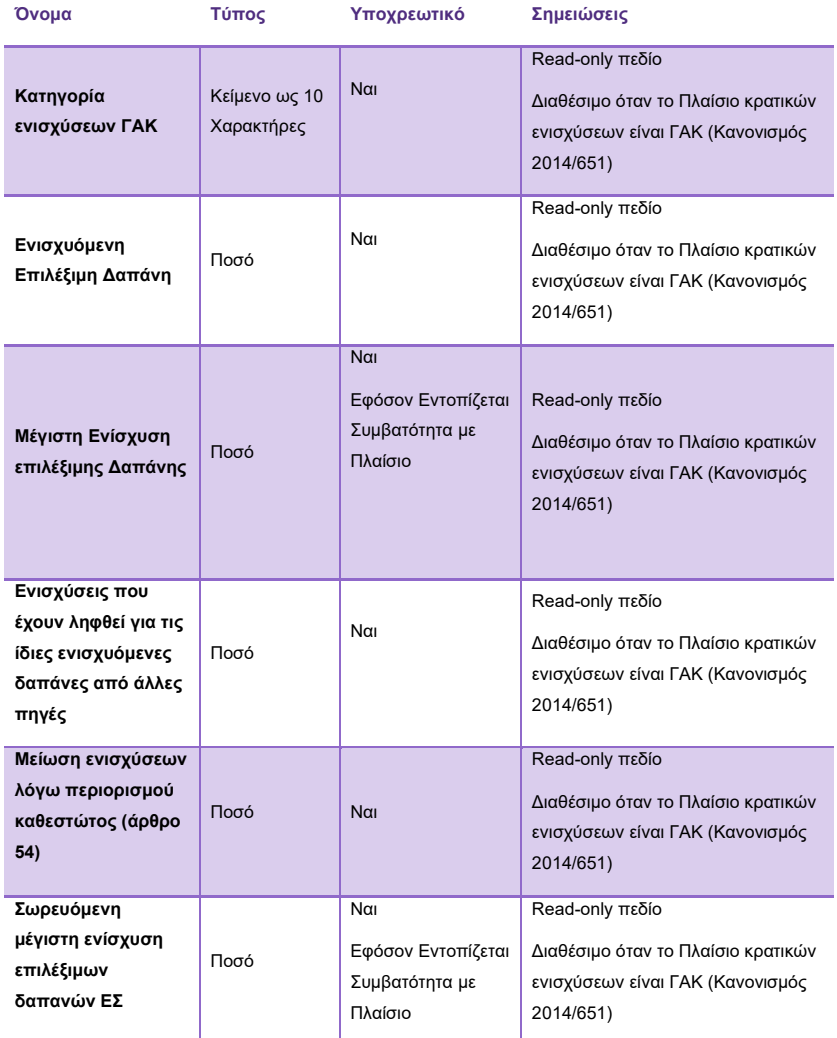

*Πίνακας 22. Κρατικές Ενισχύσεις ΓΑΚ* 

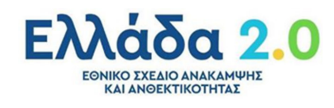

#### 3.4 Επισκόπηση Χρηματοδοτικού Σχήματος

Καρτέλα στην οποία παρουσιάζεται η σύνοψη του Χρηματοδοτικού Σχήματος του Επενδυτικού Σχεδίου.

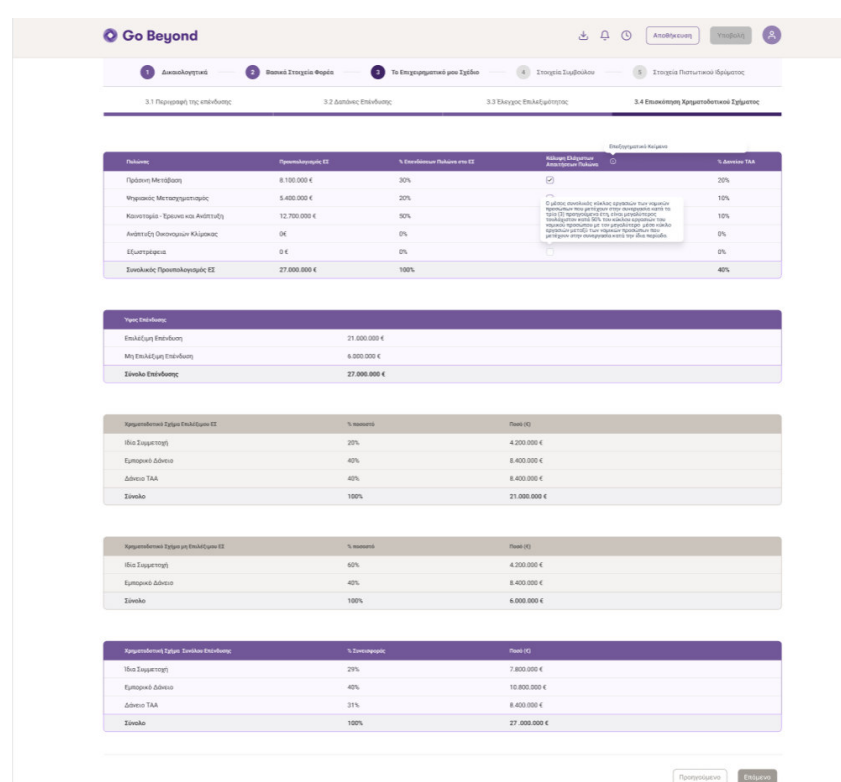

*Οθόνη 31. Επισκόπηση Χρηματοδοτικού Σχήματος*

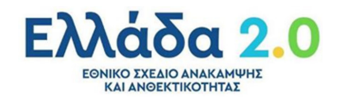

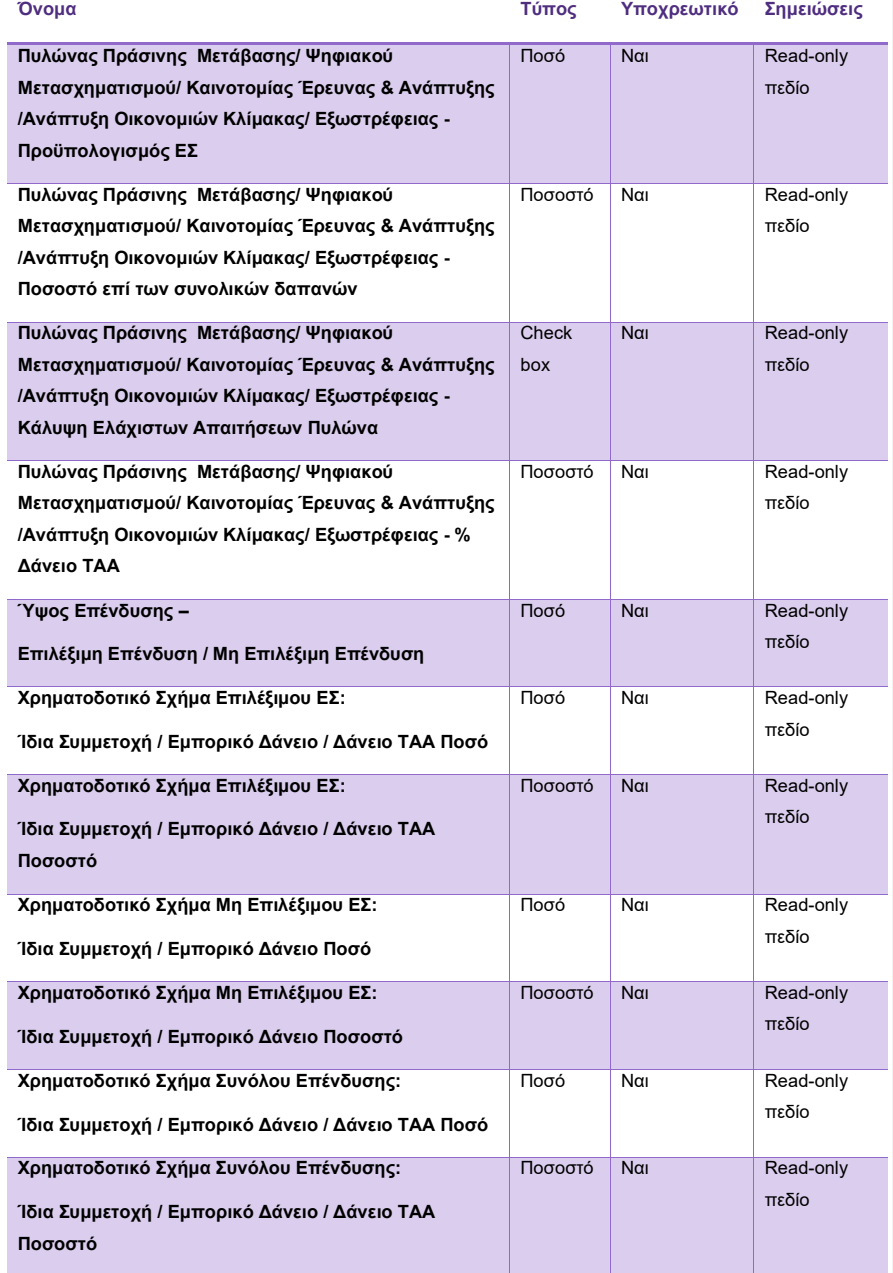

*Πίνακας 23. Επισκόπηση Χρηματοδοτικού Σχήματος* 

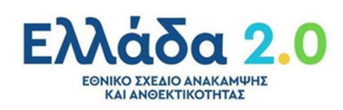

#### Βήμα 4: Στοιχεία Συμβούλου

Καρτέλα στην οποία ο χρήστης καλείται να συμπληρώσει τα **στοιχεία του συμβούλου** που τον βοήθησε κατά τη δημιουργία του Επενδυτικού Σχεδίου. Ο σύμβουλος θα αποκλειστεί ως υποψήφιος ανεξάρτητος Αξιολογητής λόγω σύγκρουσης συμφερόντων .

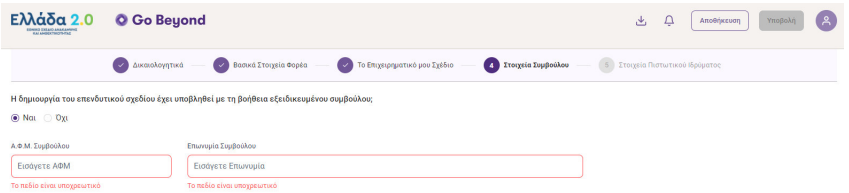

*Οθόνη 32. Στοιχεία Συμβούλου*

Η πληροφορία και τα πεδία της οθόνης παρουσιάζονται στον παρακάτω πίνακα:

| Όνομα              | Τύπος                            | Υποχρεωτικό | Σημειώσεις                                                                                                |
|--------------------|----------------------------------|-------------|----------------------------------------------------------------------------------------------------|
| ΑΦΜ Συμβούλου      | Αριθμός<br>ψηφίων                | $N\alpha$   | Εφόσον η δημιουργία του επενδυτικού<br>Σχεδίου έχει υλοποιηθεί με τη βοήθεια<br>Εξειδικευμένου Συμβούλου. |
| Επωνυμία Συμβούλου | Κείμενο έως<br>150<br>χαρακτήρες | Ναι         | Εφόσον η δημιουργία του επενδυτικού<br>Σχεδίου έχει υλοποιηθεί με τη βοήθεια<br>Εξειδικευμένου Συμβούλου. |

*Πίνακας 24. Στοιχεία Συμβούλου*

#### Βήμα 5: Στοιχεία Πιστωτικού Ιδρύματος

Καρτέλα στην οποία ο χρήστης καλείται να συμπληρώσει τα **στοιχεία του πιστωτικού ιδρύματος** που επιθυμεί να αξιολογήσει και να χρηματοδοτήσει το επενδυτικό του σχέδιο.

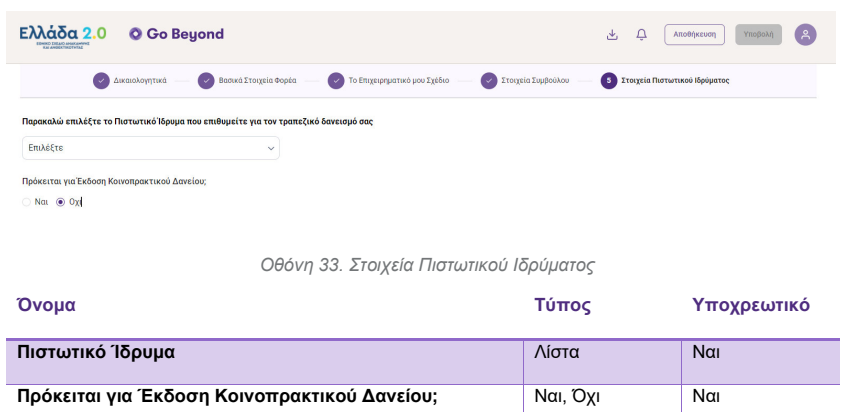

*Πίνακας 25. Στοιχεία Πιστωτικού Ιδρύματος* 

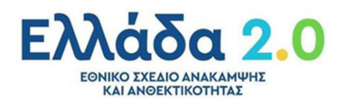

#### Βήμα 6: Υποβολή της Αίτησης του Φορέα της Επένδυσης

Ο χρήστης ελέγχει την αίτηση και την υποβάλει στο Μηχανισμό του ΤΑΑ προς αξιολόγηση.

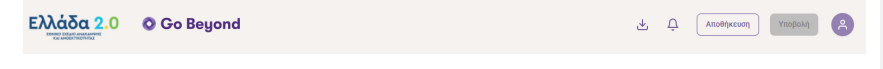

#### *Οθόνη 34. Διαθέσιμη Υποβολή ΕΣ*

Κατά την υποβολή της αίτησης, το σύστημα διενεργεί ελέγχους σχετικά με τη διασφάλιση της μη ύπαρξης ίδιας αίτησης (κανόνας μοναδικότητας αίτησης). Στην περίπτωση που εντοπιστεί ταυτοσημία στα στοιχεία του Επενδυτικού Σχεδίου (ΑΦΜ, Δήμος, ΚΑΔ Επένδυσης, Ύψος Επένδυσης (με περιθώριο διαφοράς +/- 100.000,00 €, Ποσόστωση Δανείου ΤΑΑ), παρουσιάζεται μήνυμα λάθους και η αίτηση δεν υποβάλλεται.

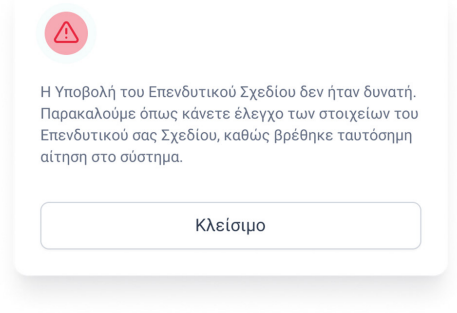

*Μήνυμα Ενημέρωσης 6. Ύπαρξη ταυτόσημης αίτησης* 

#### Διαφορετικά, παρουσιάζεται μήνυμα επιβεβαίωσης.

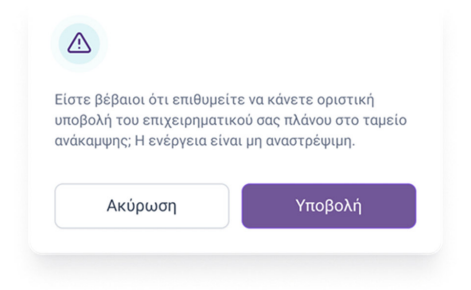

*Μήνυμα Ενημέρωσης 7. Επιβεβαίωση Υποβολής ΕΣ* 

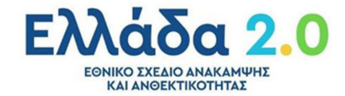

Εάν μέσω του Πληροφοριακού Συστήματος Σώρευσης έχει εντοπιστεί κρατική ενίσχυση, παρουσιάζεται μήνυμα επιβεβαίωσης.

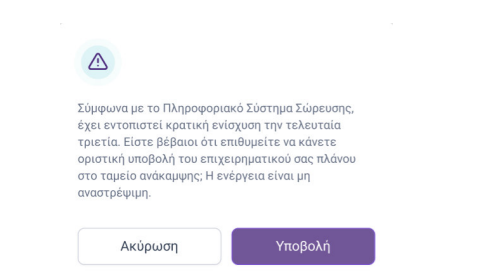

*Μήνυμα Ενημέρωσης 8. Επιβεβαίωση Υποβολή ΕΣ με ληφθείσα κρατική ενίσχυση* 

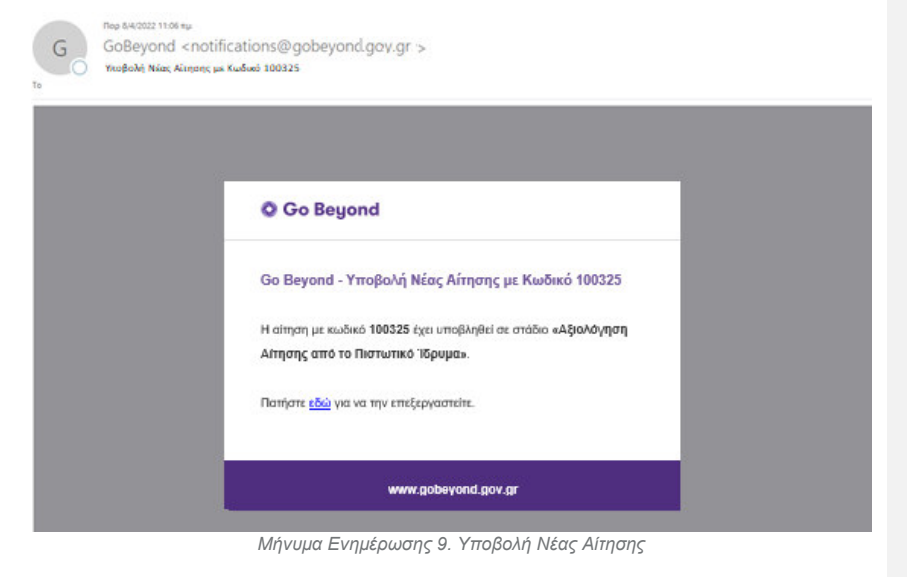

Μέσω του «Notifications» ο χρήστης διαθέτει audit trail την πορεία της αίτησής του.

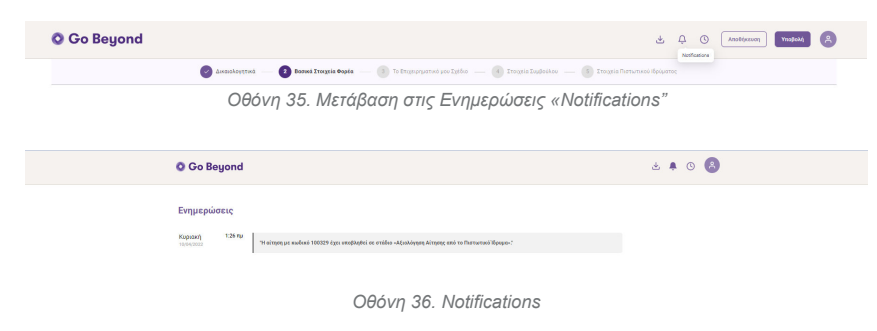

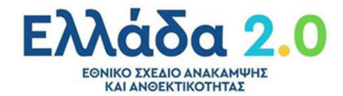

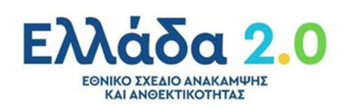

### **Επεξεργασία της Αίτησης**

O χρήστης μπορεί να επεξεργαστεί την αίτηση μετά από δύο περιπτώσεις.

4.1 Αποθηκευμένη αίτηση

Ο χρήστης μπορεί να αποθηκεύσει την αίτηση του.

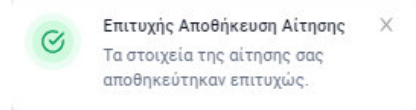

*Μήνυμα Ενημέρωσης 10. Επιτυχής Αποθήκευση Αίτησης* 

Η αίτηση του με status "Σε Επεξεργασία από Φορέα Επένδυσης" είναι διαθέσιμη από την Κεντρική Σελίδα «Home Page» της Go Beyond προς περαιτέρω επεξεργασία μέσω της ενέργειας «Edit».

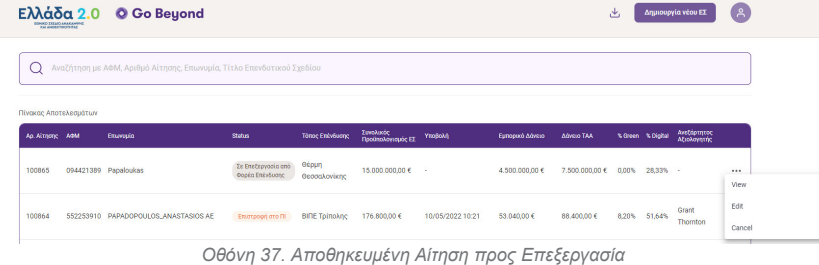

Με το "Edit" ο χρήστης συνεχίζει την επεξεργασία του και μόλις όλα τα υποχρεωτικά πεδία συμπληρωθούν και επαληθευτούν από το validation μηχανισμό, ενεργοποιείται το κουμπί Υποβολή προς περαιτέρω αξιολόγηση.

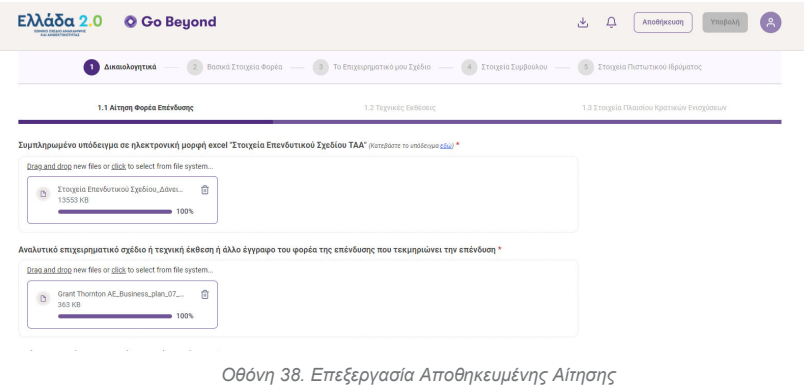

#### 4.2 Επιστροφή στο Φορέα της Επένδυσης

Η αίτηση μπορεί να επιστρέψει στο Φορέα της Επένδυσης κατά τη αξιολόγηση της είτε από το Πιστωτικό Ίδρυμα είτε από τον Ανεξάρτητο Αξιολογητή. Ο χρήστης ενημερώνεται μέσω email, καθώς και μέσω της οθόνης Notifications.

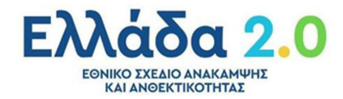

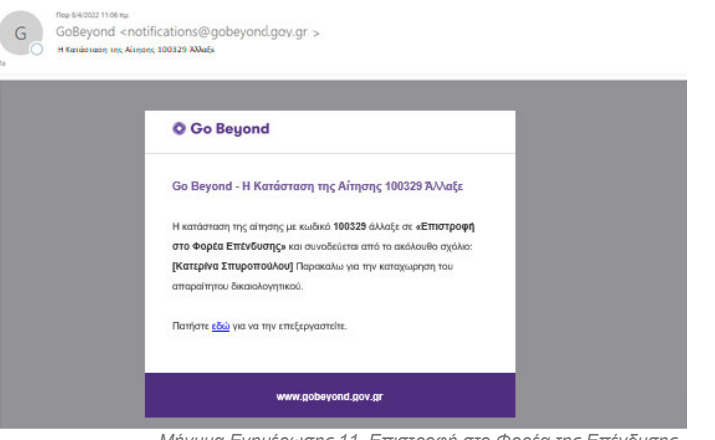

*Μήνυμα Ενημέρωσης 11. Επιστροφή στο Φορέα της Επένδυσης* 

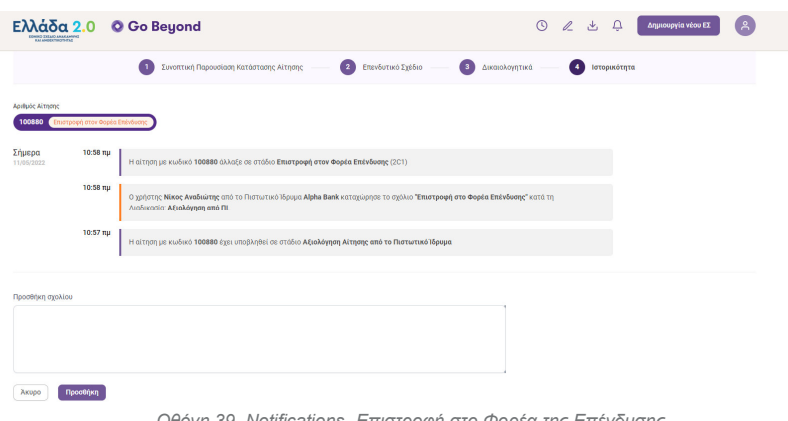

*Οθόνη 39. Notifications- Επιστροφή στο Φορέα της Επένδυσης* 

Η αίτηση με Status "Επιστροφή στον Φορέα Επένδυσης" είναι διαθέσιμη από την Κεντρική Σελίδα «Home Page» της Go Beyond προς περαιτέρω επεξεργασία μέσω της ενέργειας «Edit».

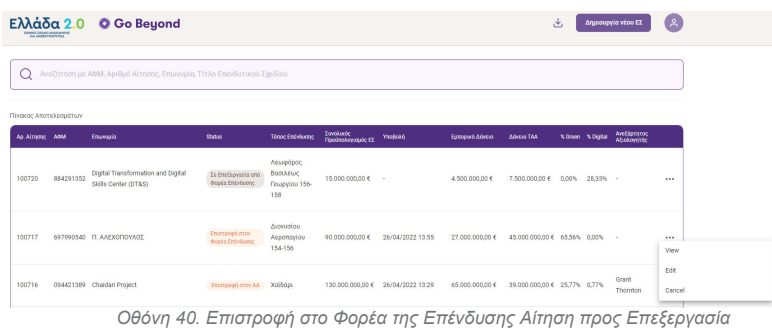

Με το "Edit" ο χρήστης συνεχίζει την επεξεργασία του και μόλις ολοκληρώσει τις ενέργειές που του ζητήθηκαν από το ΠΙ ή το ΑΑ το κουμπί Υποβολή προς περαιτέρω αξιολόγηση.

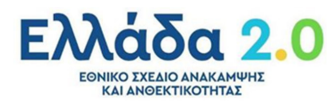

 $\sqrt{G}$ 

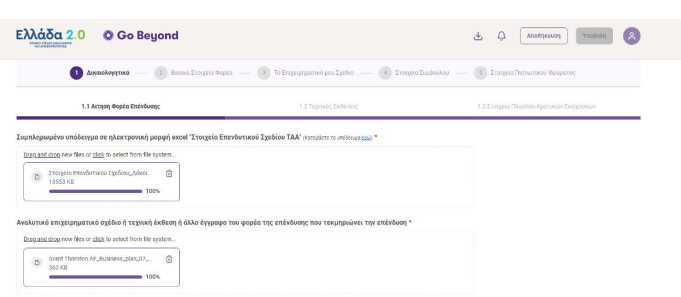

*Οθόνη 41. Επεξεργασία Αίτησης Επιστροφή στο Φορέα της Επένδυσης* 

Κατά την επιστροφή της Αίτησης στο Φορέα της Επένδυσης δεν είναι πλέον διαθέσιμη η επιλογή του ΠΙ,<br>μπορεί όμως να μεταβάλλει την επιλογή του για Κοινοπρακτικό Δάνειο.

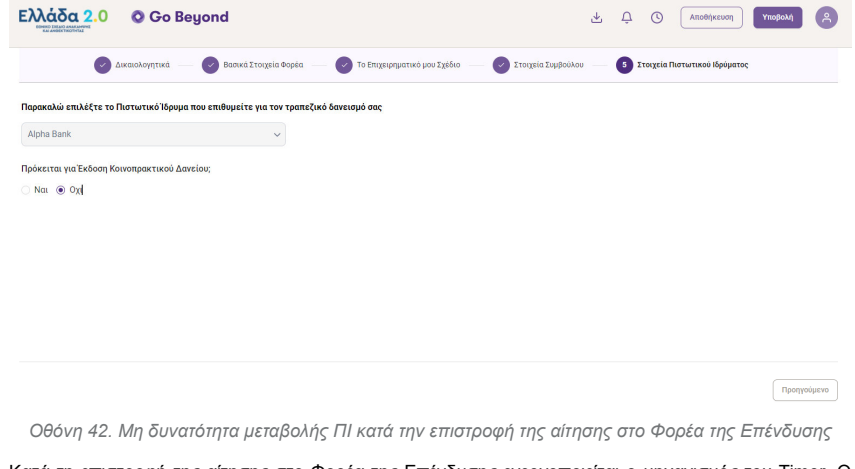

Κατά τη επιστροφή της αίτησης στο Φορέα της Επένδυσης ενεργοποιείται ο μηχανισμός του Timer. O χρήστης ενημερώνεται για τον χρόνο επεξεργασίας που του απομένει.

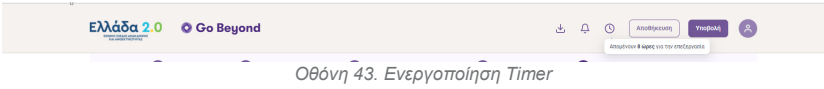

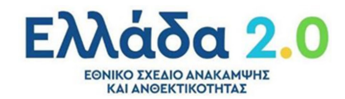

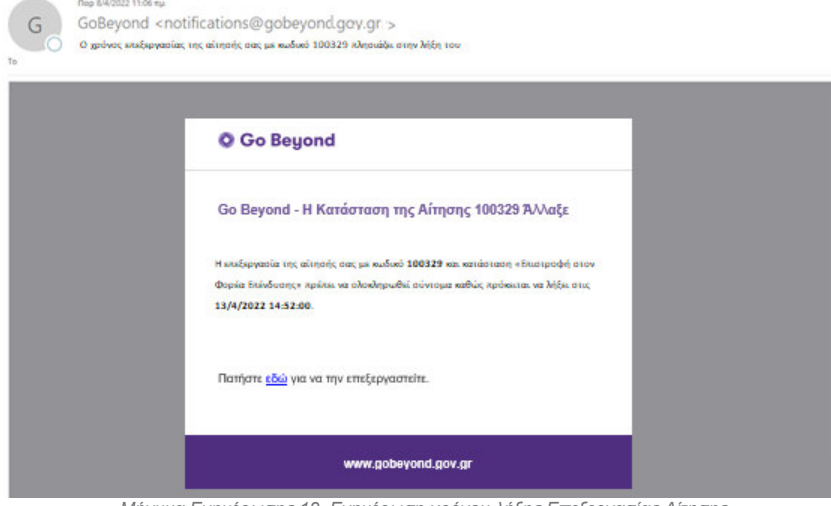

Πορ 8/4/2022 11:06 τιμ.

*Μήνυμα Ενημέρωσης 12. Ενημέρωση χρόνου λήξης Επεξεργασίας Αίτησης* 

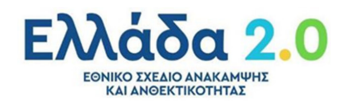

# **Παρακολούθηση Πορείας της Αίτησης**

**Συνοπτική Απεικόνιση Βημάτων** 

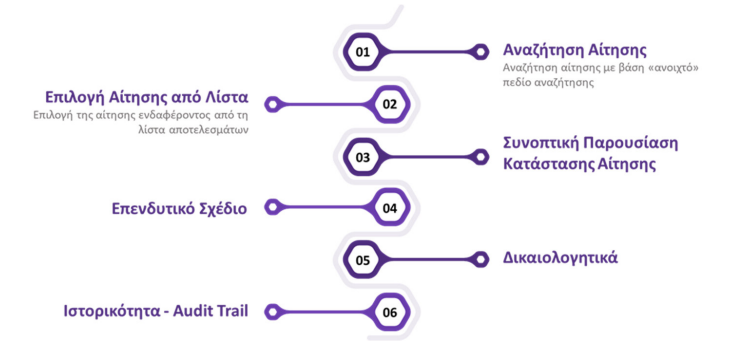

#### **Ο Φορέας της Επένδυσης ελέγχει τα στοιχεία της Αίτησης**

-<br>Συνοπτική Παρουσίαση Κατάστο

.<br>ασης Αίτησης

Με το "View", o χρήστης ανεξαρτήτως του status της αίτησής του έχει πρόσβαση στην αίτηση του και να ενημερώνεται για τις τυχών αλλαγές/προσθήκες που έχουν κάνει το ΠΙ ή/και ο ΑΑ.

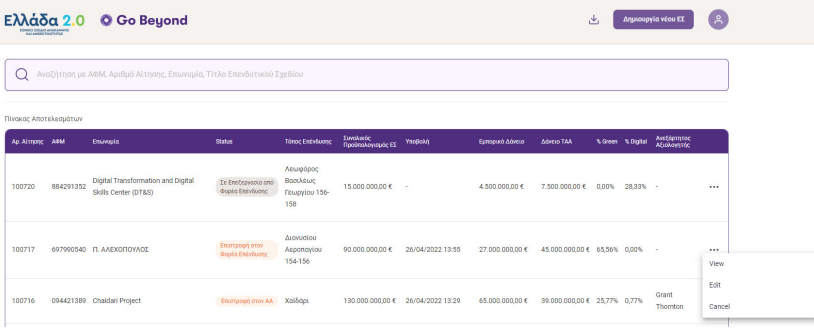

*Οθόνη 44. Παρακολούθηση Αίτησης* 

 Ο χρήστης περιηγείται στην αίτηση, με τη βοήθεια των διαθέσιμων καρτελών. **2** Επενδυτικό Σχέδιο

3 Δικαιολογητικά

 $\bullet$ 

Ιστορικότητα

*Οθόνη 45. Καρτέλες Παρακολούθησης Αίτησης*

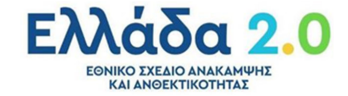

#### 5.1 Συνοπτική Παρουσίαση Κατάστασης Αίτησης

Ο χρήστης ενημερώνεται για τη Συνοπτική Παρουσίαση Κατάστασης Αίτησης, με τη βοήθεια διαγράμματος που αποτυπώνει τα συνολικά βήματα της διαδικασίας αλλά και την τρέχουσα κατάσταση της αίτησης, επισημασμένη με έντονο χρώμα.

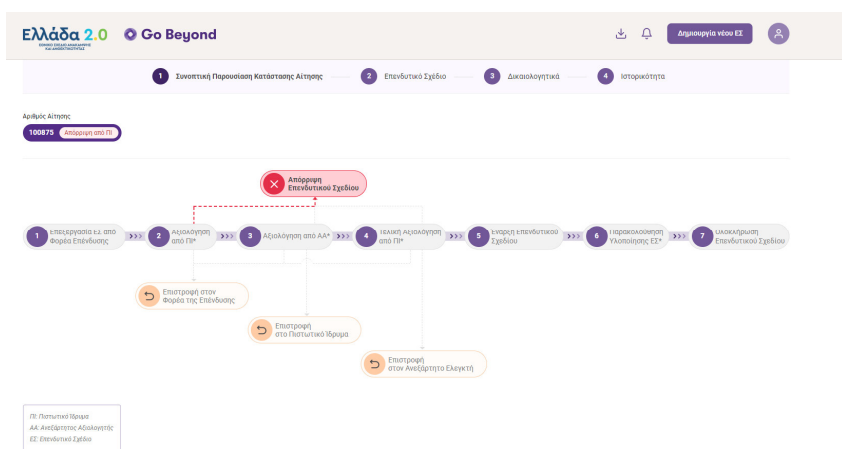

*Οθόνη 46. Συνοπτική Παρουσίαση Κατάστασης Αίτησης* 

#### 5.2 Επενδυτικό Σχέδιο

Καρτέλα που παρουσιάζει την σύνοψη του Επενδυτικού Σχεδίου.

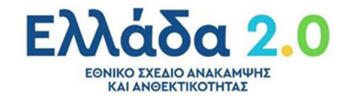

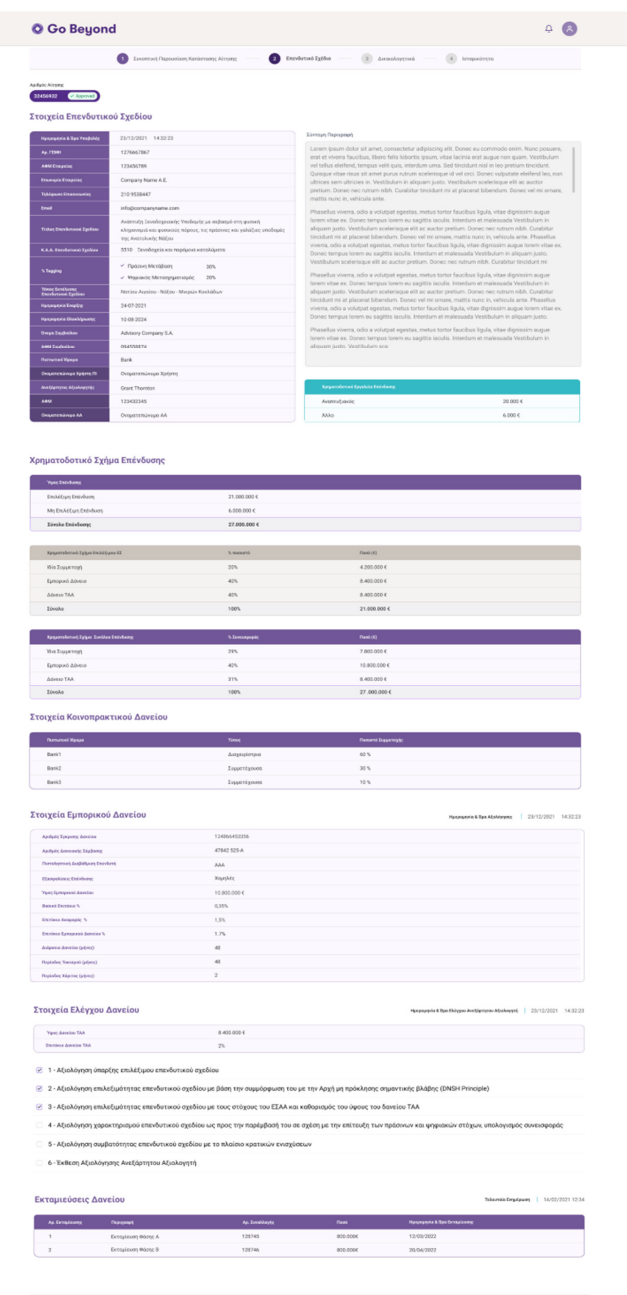

*Οθόνη 47. Επενδυτικό Σχέδιο* 

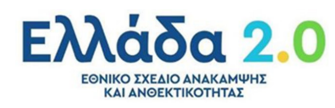

 $\label{eq:1} In every set.$ 

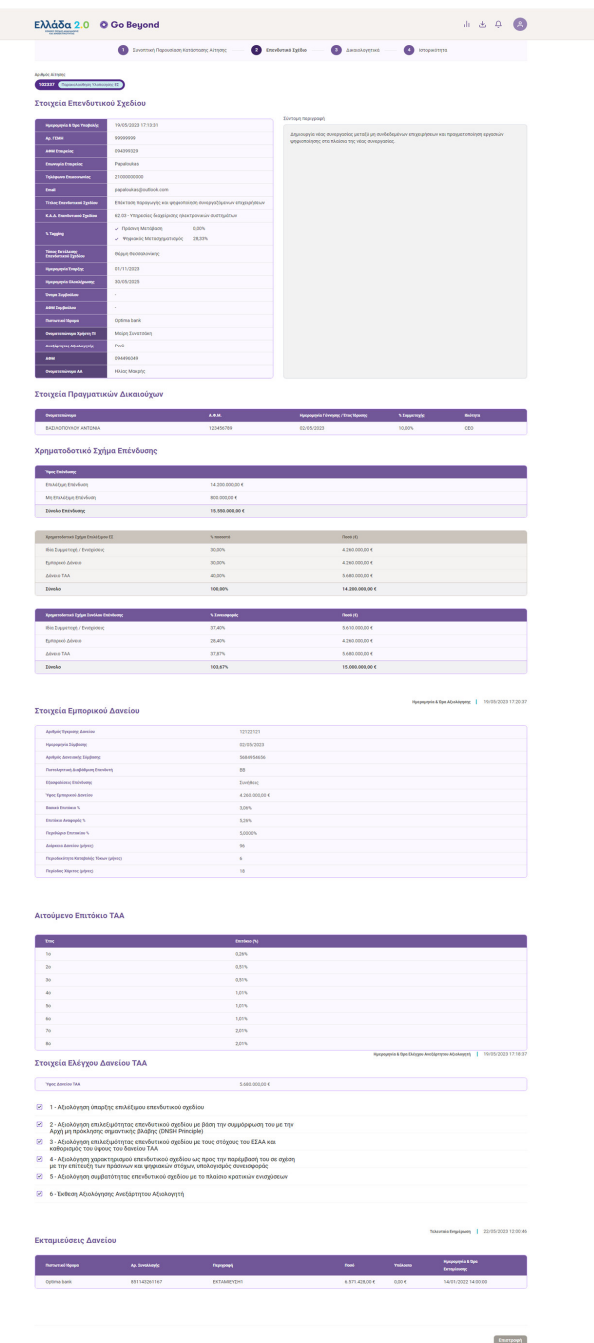

*Οθόνη. Επενδυτικού Σχέδιου με Προσωρινό Πλαίσιο* 

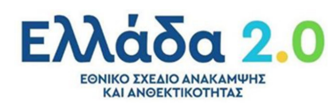

Η πληροφορία και τα πεδία της οθόνης παρουσιάζονται στον παρακάτω πίνακα:

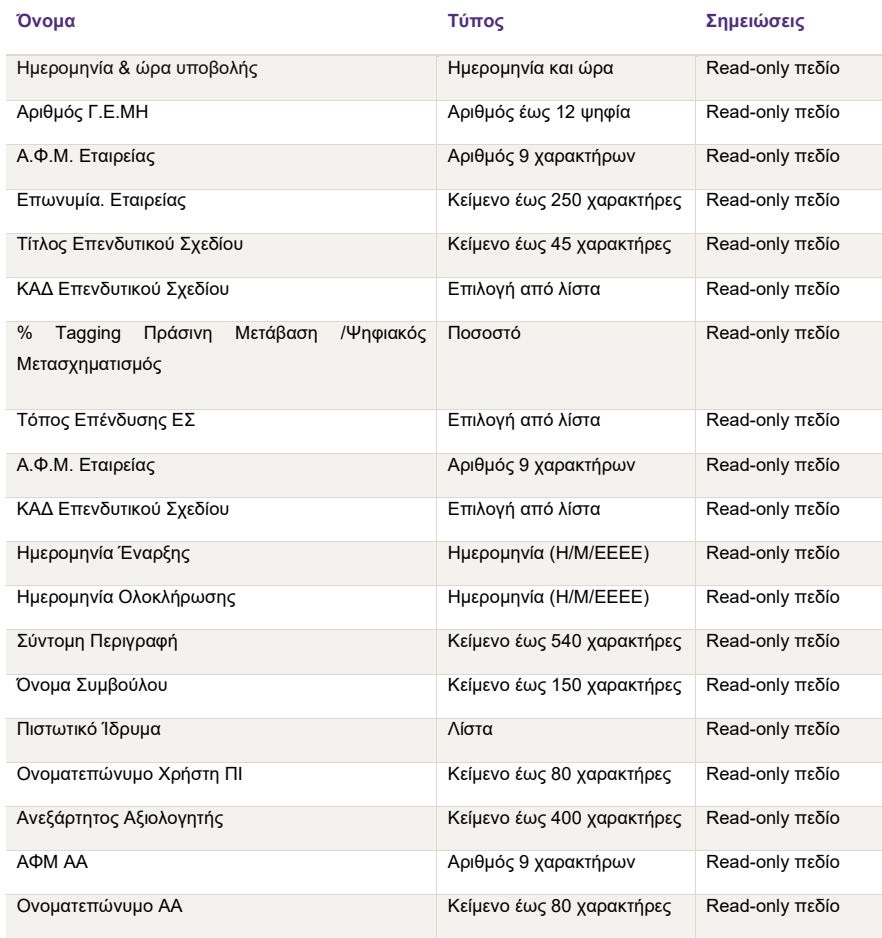

*Πίνακας 26. Στοιχεία Επενδυτικού Σχεδίου* 

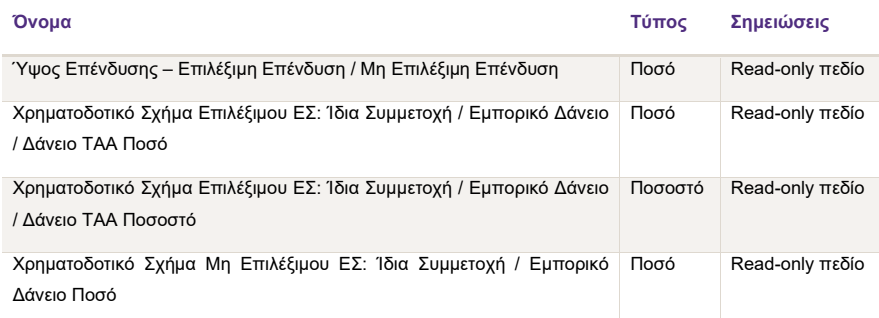

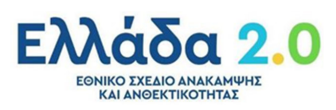

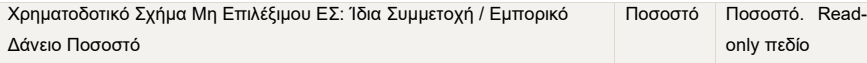

*Πίνακας 27. Χρηματοδοτικό Σχήμα Επένδυσης*

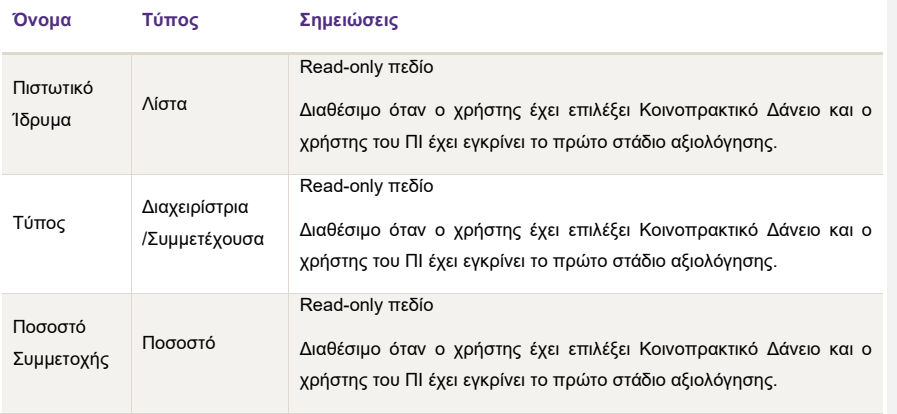

*Πίνακας 28. Στοιχεία Κοινοπρακτικού Δανείου*

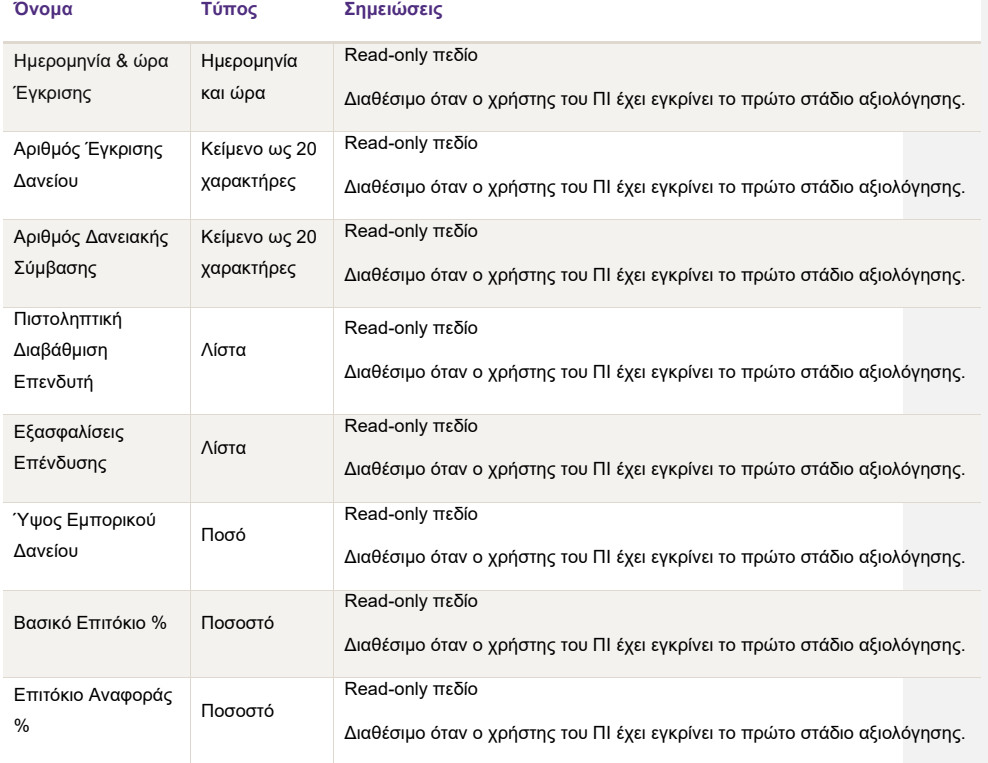

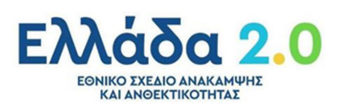

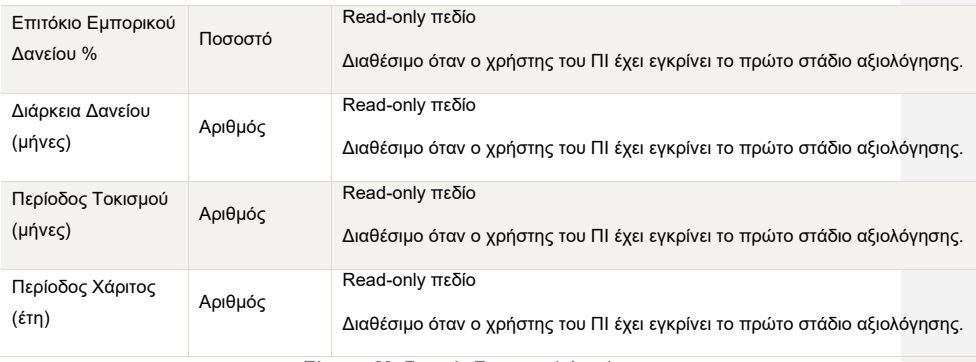

*Πίνακας 29. Στοιχεία Εμπορικού Δανείου*

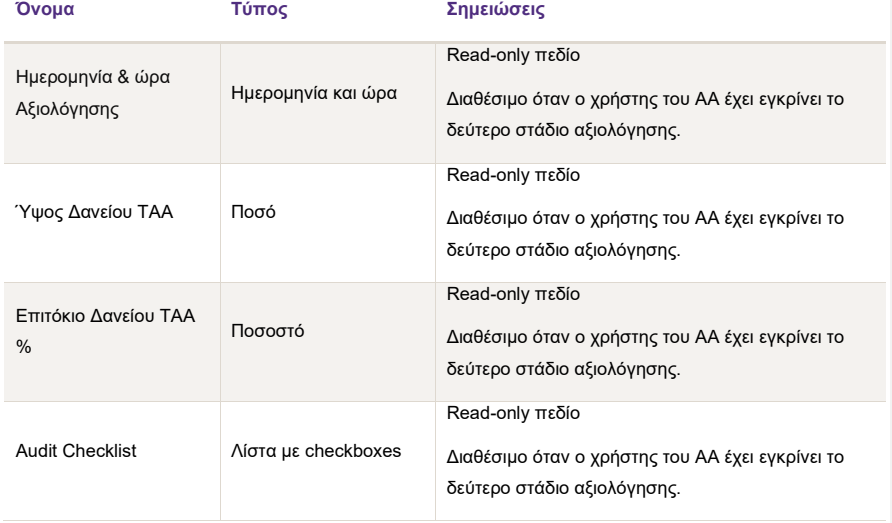

*Πίνακας 30. Στοιχεία Ελέγχου Δανείου ΤΑΑ*

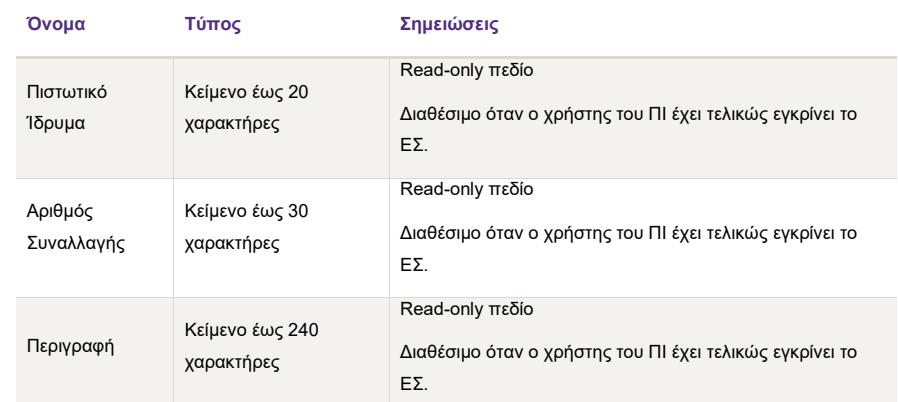

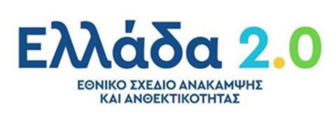

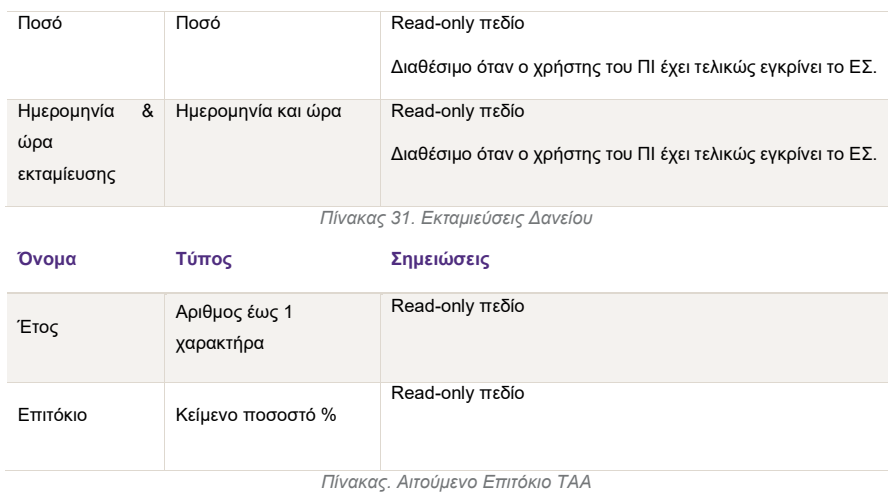

#### 5.3 Δικαιολογητικά

Οθόνη στην οποία ο χρήστης έχει πρόσβαση σε όλα τα **δικαιολογητικά** της αίτησης, τόσο του Επενδυτή, όσο και του ΠΙ και του ΑΑ.

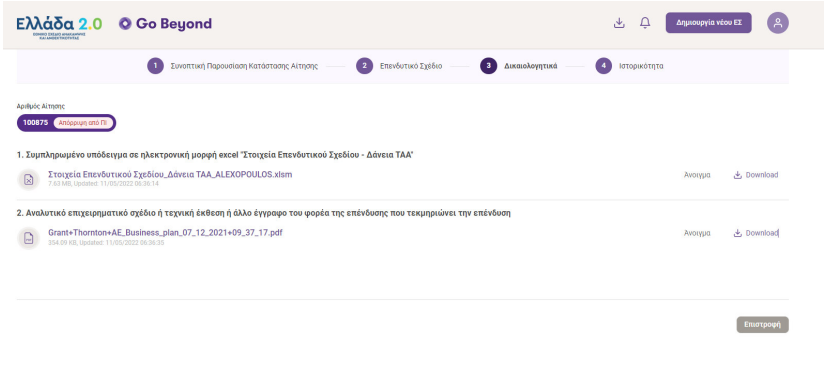

*Οθόνη 48. Δικαιολογητικά Αίτησης*

#### 5.4 Ιστορικότητα

Οθόνη στην οποία ο χρήστης μπορεί να έχει πρόσβαση στην **ιστορικότητα της αίτησης** σε όλα τα στάδια της πορείας της μέχρι και την ολοκλήρωση, καθώς και να προσθέσει σχόλιο, στο οποίο θα έχουν πρόσβαση να το διαβάσουν τόσο οι χρήστες του ΠΙ όσο και του ΑΑ.

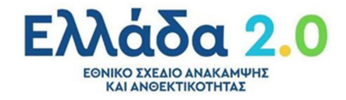

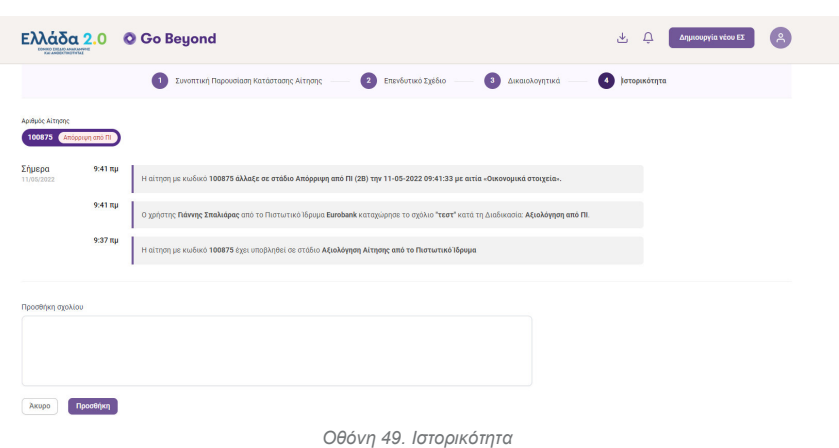

## **Επιλογή Ανεξάρτητου Αξιολογητή**

#### 6.1 Αλγόριθμος Επιλογής Ανεξάρτητου Αξιολογητή

Όταν o αλγόριθμος της πλατφόρμας Go Beyond επιλέξει τον Ανεξάρτητο Αξιολογητή και εκείνος επιβεβαιώσει τη μη σύγκρουση συμφερόντων με το Φορέα της Επένδυσης, γίνεται ενημέρωση τόσο του Επενδυτή όσο και της επιχείρησης του ΑΑ για την σύναψη της μεταξύ τους σύμβαση.

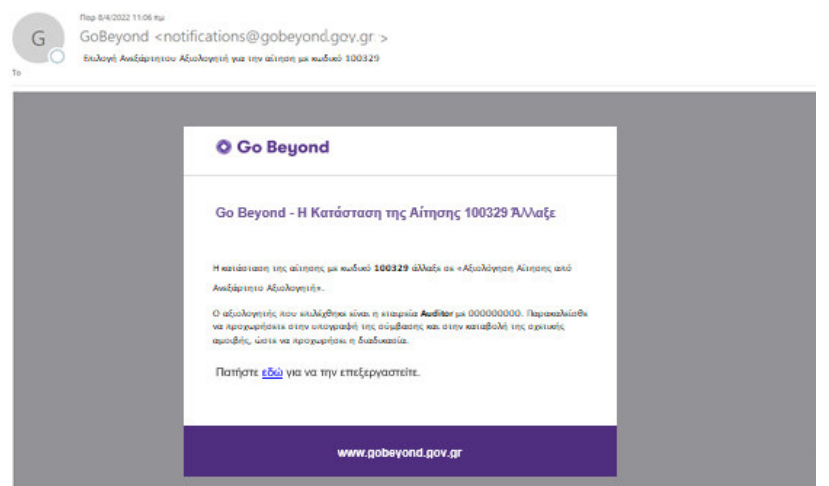

*Μήνυμα Ενημέρωσης 13. Επιλογή Ανεξάρτητου Αξιολογητή* 

Επίσης την ημέρα ανάληψης της αίτησης από τον ΑΑ και εφόσον δεν έχει συμπληρωθεί η ημερομηνία Πληρωμής αποστέλλεται στον Επενδυτή το παρακάτω μήνυμα ενημέρωσης:

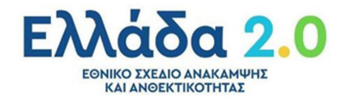

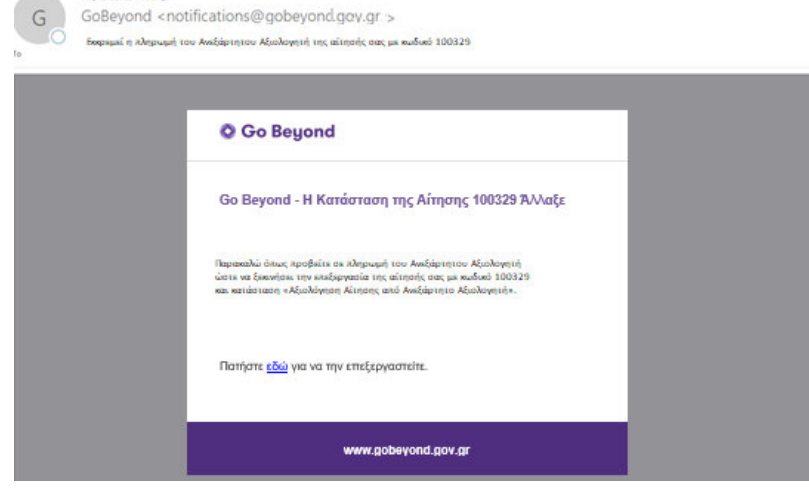

*Μήνυμα Ενημέρωσης 14. Υπενθύμιση Πληρωμής ΑΑ* 

#### 6.2 Αλλαγή Ανεξάρτητου Αξιολογητή

p 8/4/2022 11:06+

Ο επενδυτής έχει την δυνατότητα (με την Απόρριψη του ΕΣ και την επιστροφή του αιτήματος σε εκείνον) να ορίσει διαφορετικό Ανεξάρτητο Αξιολογητή μια φορά, επιλέγοντας το σχετικό σύνδεσμο που βρίσκεται στη σελίδα της "Συνοπτικής Παρουσίαση Κατάστασης Αίτησης". Σε αυτήν την περίπτωση, ο χρόνος ολοκλήρωσης της διαδικασίας της αίτησης θα ξεκινά από την αρχή. Η αλλαγή αυτή μπορεί να πραγματοποιηθεί μία (1) φορά.

Με την επιλογή του παραπάνω κουμπιού, αναδύεται η παρακάτω οθόνη με τις παρακάτω επιλογές:

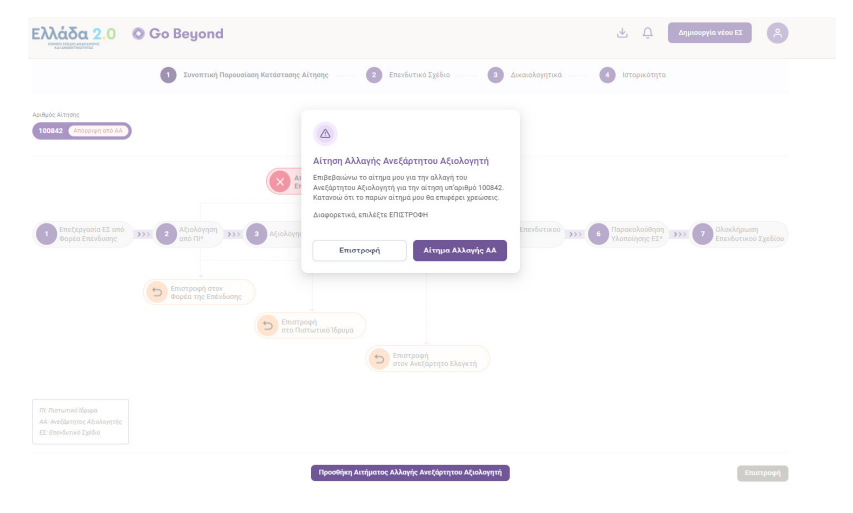

*Οθόνη 50. Αλλαγή Ανεξάρτητου Αξιολογητή* 

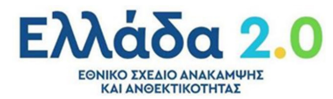

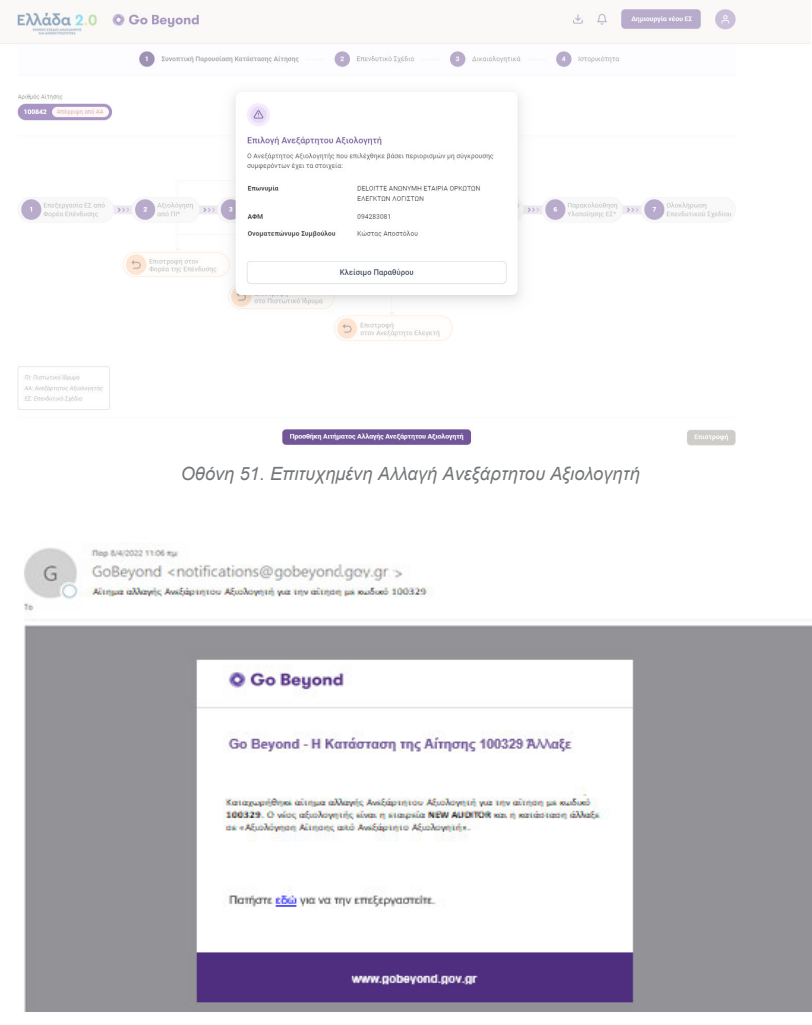

Με την επιτυχημένη αλλαγή εμφανίζεται η ακόλουθη εικόνα:

*Μήνυμα Ενημέρωσης 15. Αίτημα Αλλαγής Ανεξάρτητου Αξιολογητή*

Σε περίπτωση αποτυχίας αλλαγής Ανεξάρτητου Αξιολογητή παρουσιάζεται η παρακάτω οθόνη:

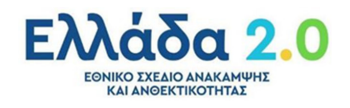

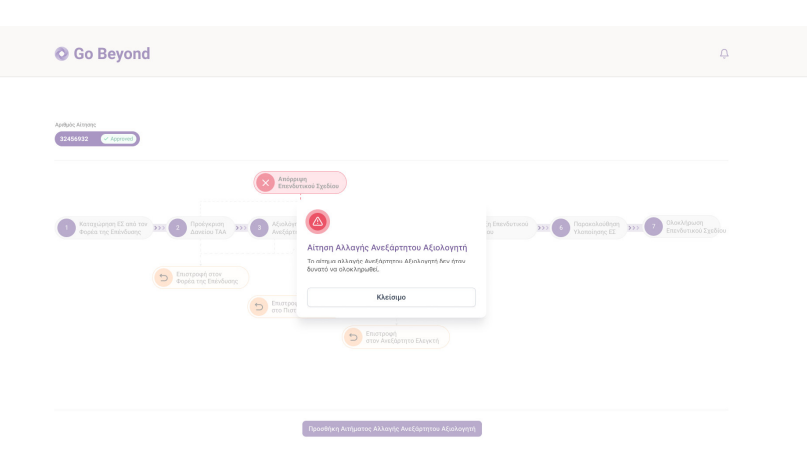

*Οθόνη 52. Αποτυχημένη Αλλαγή Ανεξάρτητου Αξιολογητή*

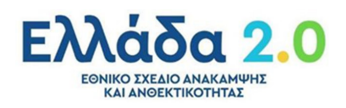

# **Ακύρωση Αίτησης**

Ο χρήστης έχει την δυνατότητα να ακυρώσει την αίτηση του σε οποιοδήποτε στάδιο της, αλλά μόνο εφόσον δεν έχει προηγηθεί η τελική έγκριση από το Πιστωτικό Ίδρυμα.

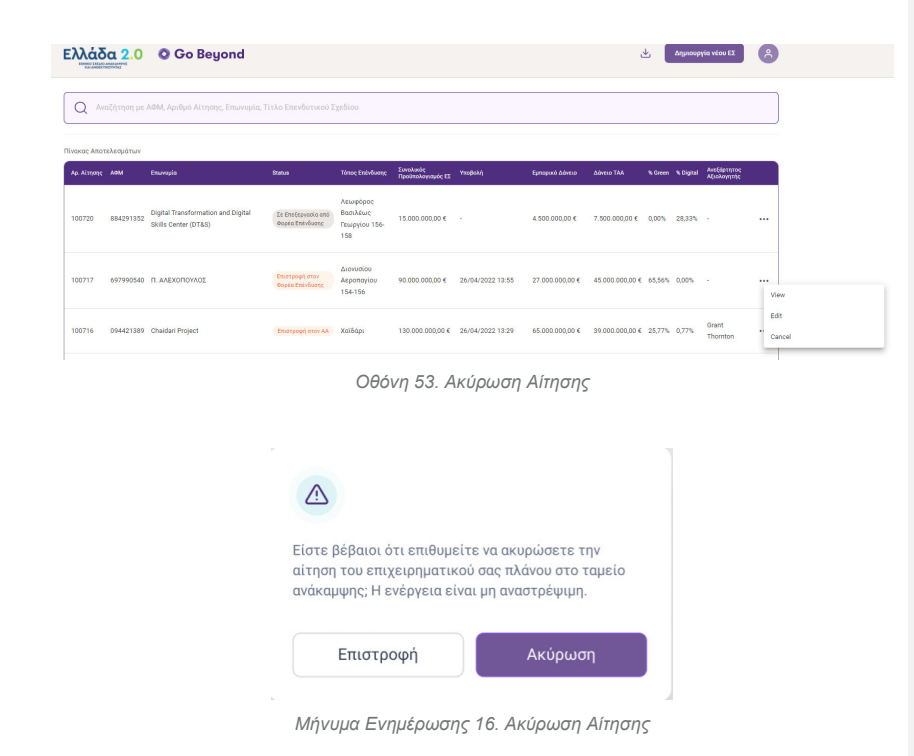

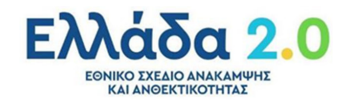